# **brother**

安装<br>本设备

使用本多功能一体机之前,您必须安装硬件并安装驱动程序。 在使用本 **MFC** 之前,请仔细阅读本 "快速设置指导手册",以便获得正确的设置及安装指导。

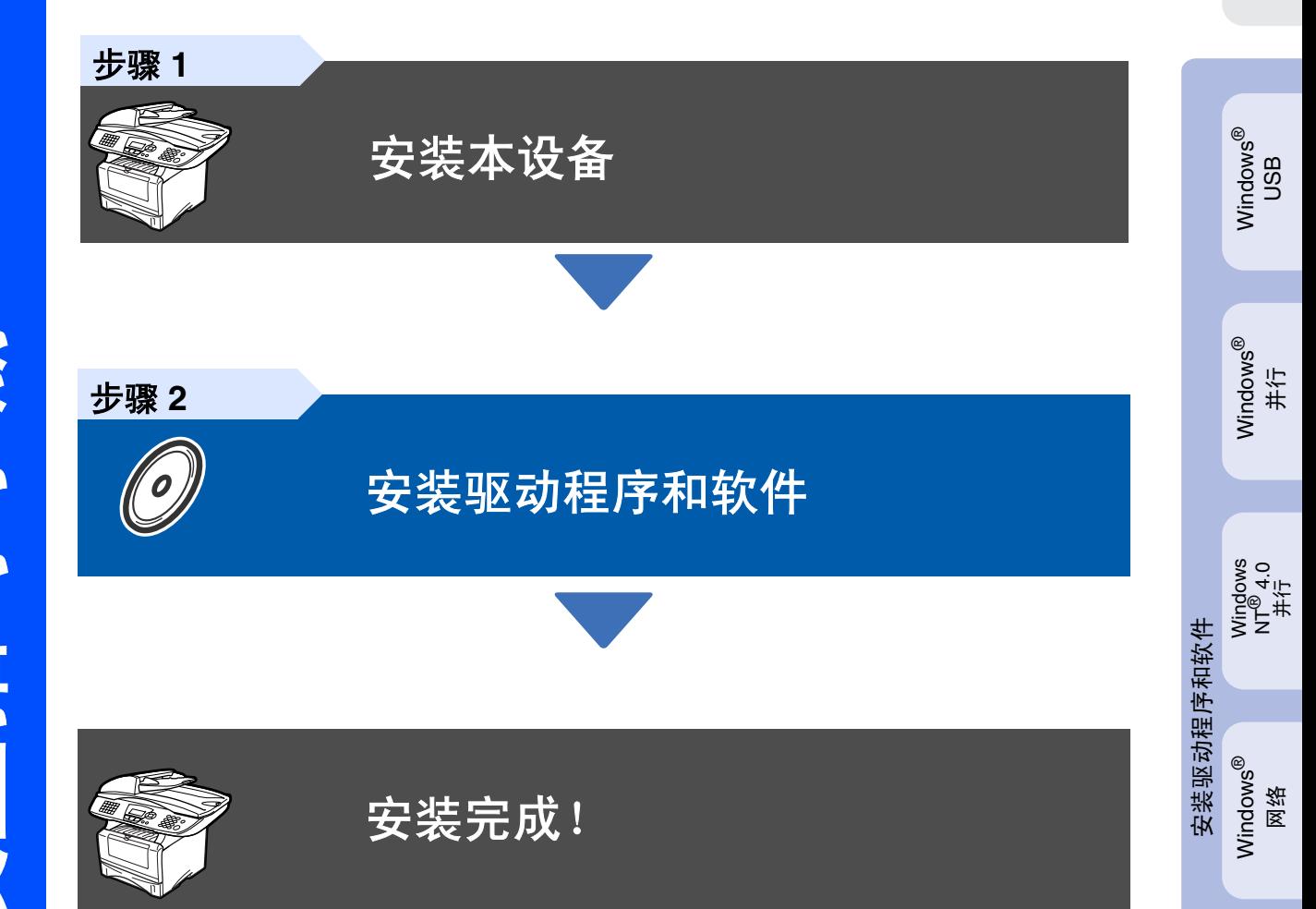

想获得最新驱动程序及有关问题的最佳解答,请从驱动程序直接进入 Brother Solutions Center (Brother 解决方案中心)或登陆 **<http://solutions.brother.com>** 将此 "快速设置指导手册"、使用说明书及随机光盘保存在方便的地方,以便随时快捷查询。

Macintosh

Macintosh Macintosh<sup>®</sup> 网络

g<br>DSD

®

# ■开始

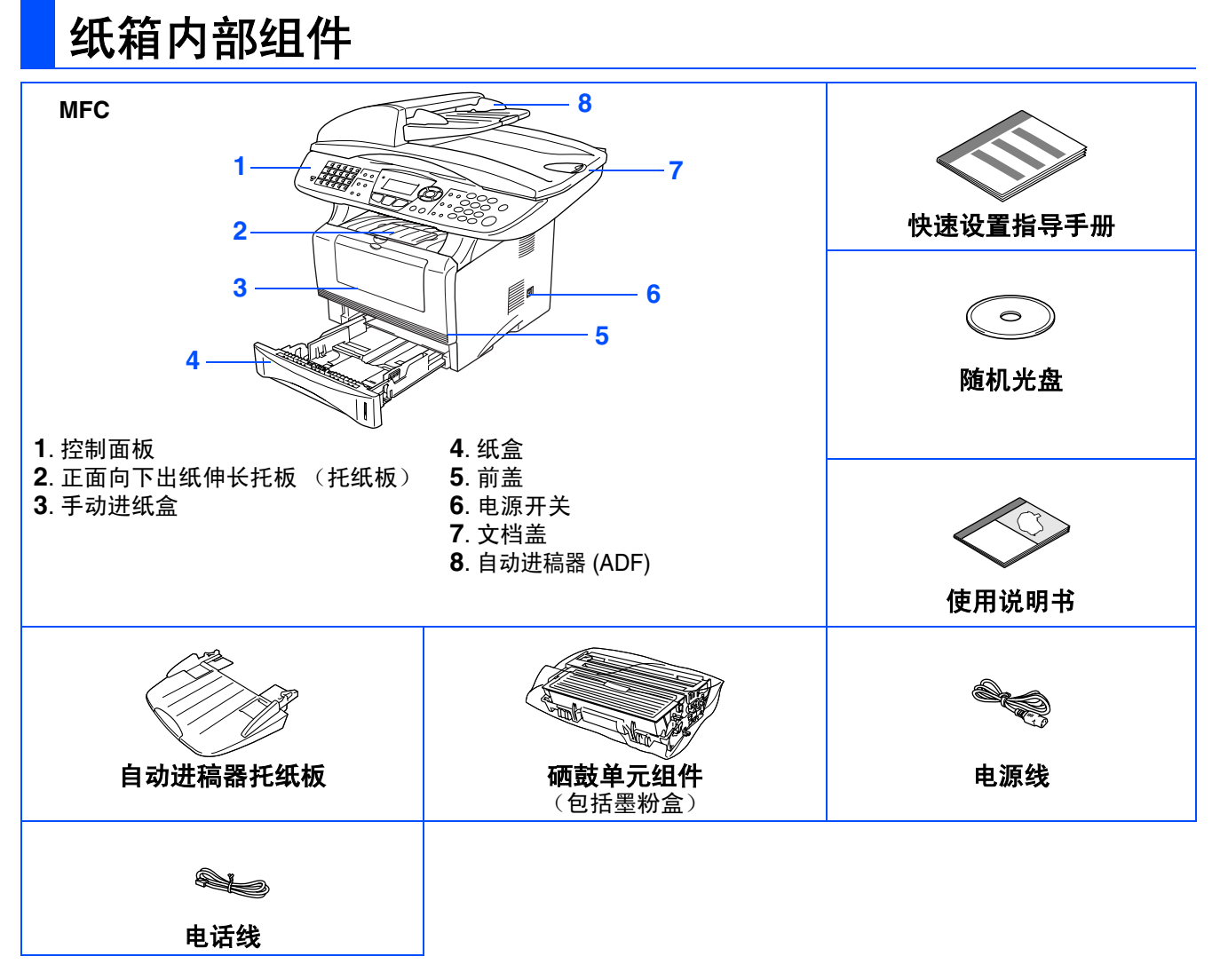

国家不同,箱内组件可能不同。 保存所有包装材料和纸箱。

- 接口电缆不是标准附件。请购买适合您使用接口所需的合适接口电缆 (并行或 *USB*)。 **Contract Contract Contract** 
	- 对于并行接口电缆: 使用长度不超过 6 英尺 (2 米) 的与 IEEE 1284 兼容的双向屏蔽接口电缆。
	- *对于 USB 接口电缆:使用长度不超过 6 英尺 (2 米)的高速 USB2.0 接口电缆。*
	- *如果您的计算机使用的是高速 USB2.0 接口,请确保您使用的是合格的高速 USB2.0 电缆。*
	- 如果有 USB1.1 接口, 也可以连接 MFC。
	- 保修证已放在包装箱内。

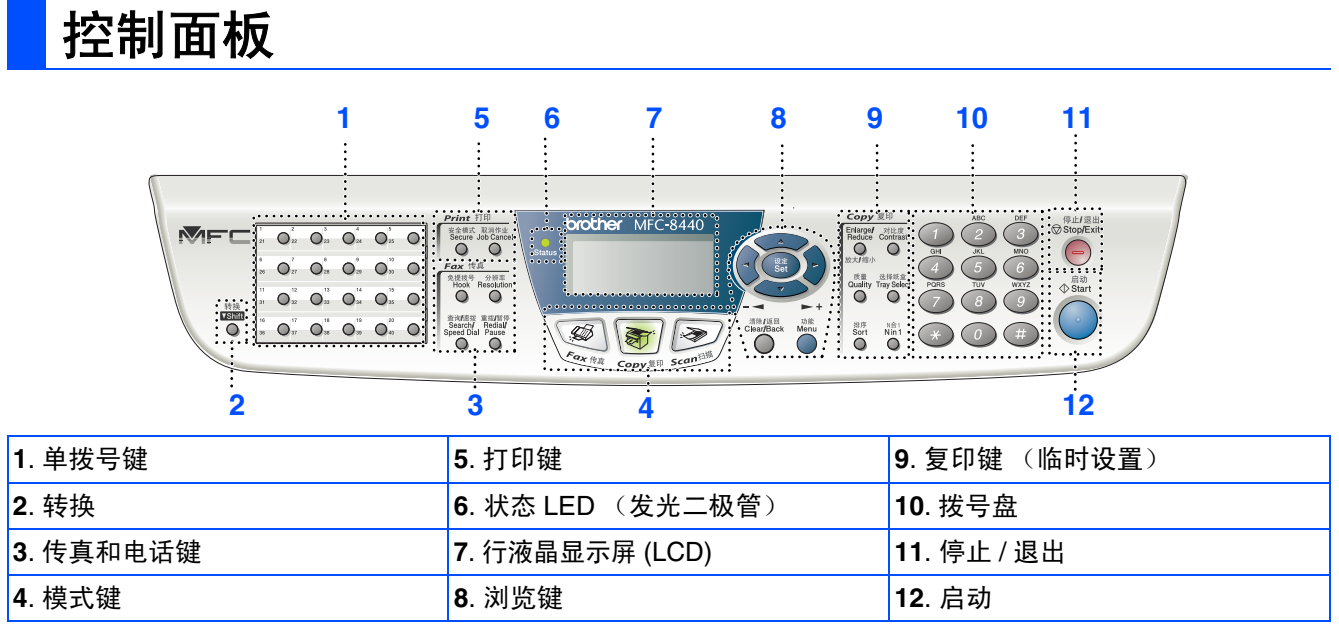

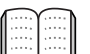

有关控制面板详情,请参见使用说明书第 *1* 章中 "控制面板概述"。

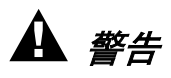

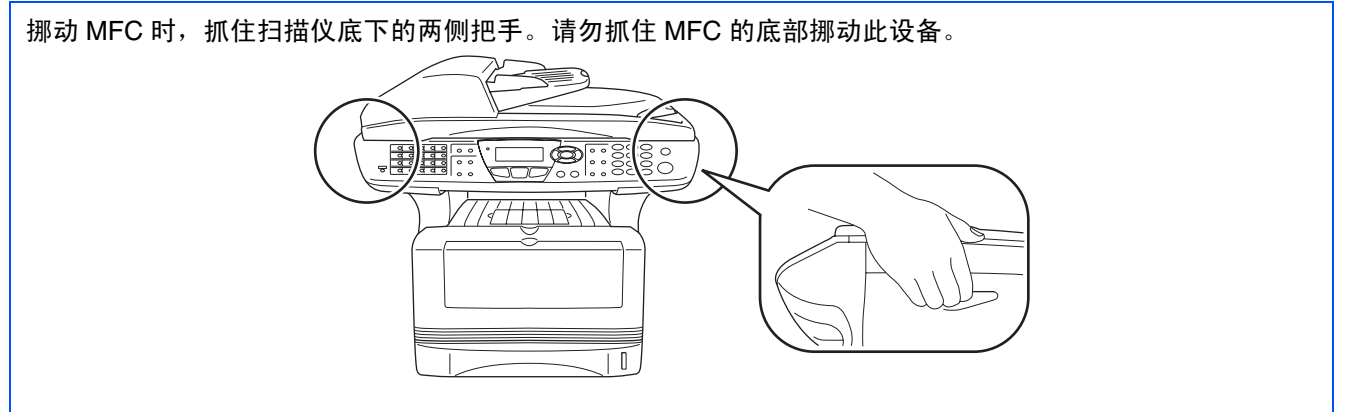

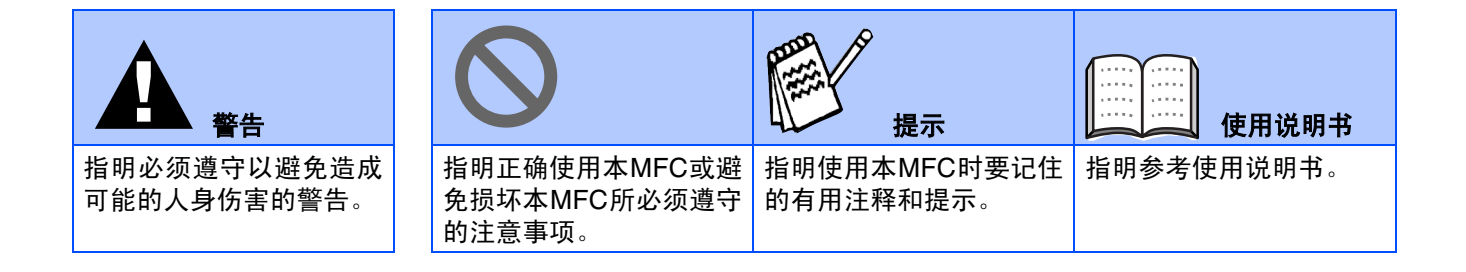

### 安装本设备 **步骤1**

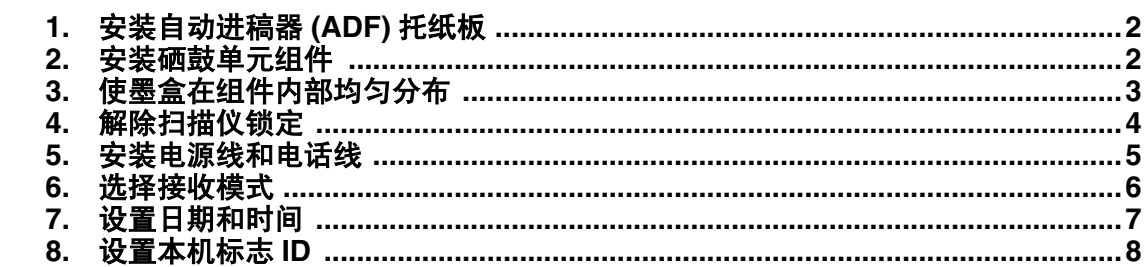

### 安装驱动程序和软件 步骤2

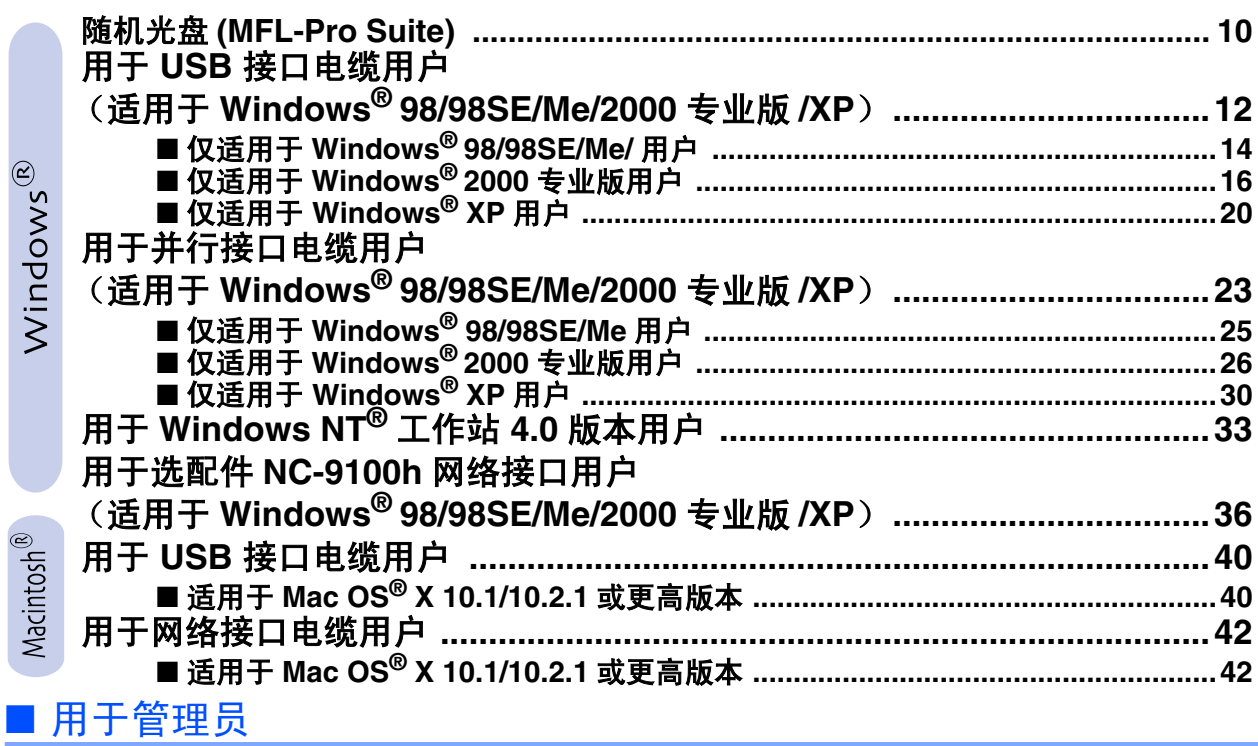

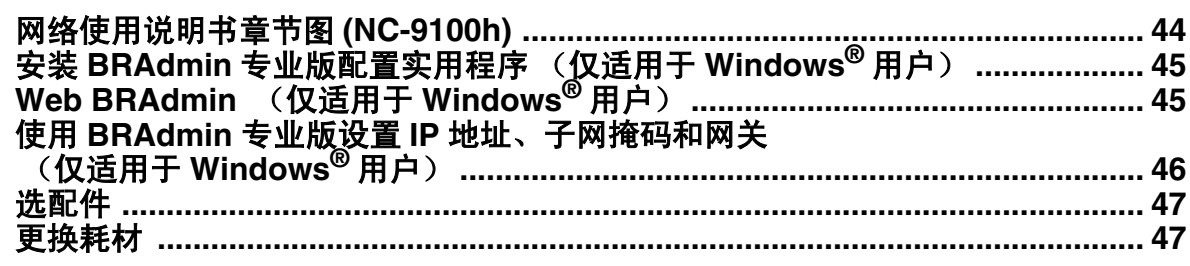

# <span id="page-4-2"></span><span id="page-4-1"></span><span id="page-4-0"></span>安装本设备 请勿连接接口电缆。 安装驱动程序时将会提醒您连接接口电 缆。 1 打开自动进稿器盖。 1 按前盖释放按钮打开前盖。 **<sup>1</sup>** 安装自动进稿器**(ADF)**托纸 板 **2** 安装硒鼓单元组件 步骤 **1**

自动进稿器盖

2 一次将自动进稿器托纸板的滑块都插入到自 动进稿器侧面的孔中。 滑块

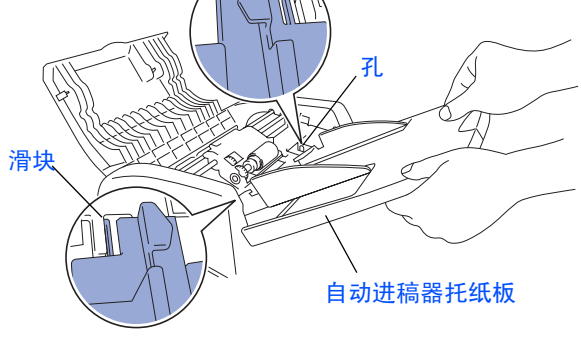

3 按下自动进稿器托纸板直到其卡入到位。

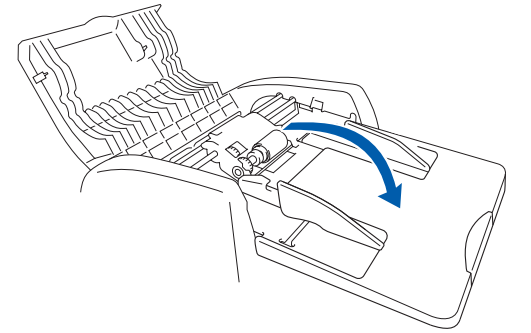

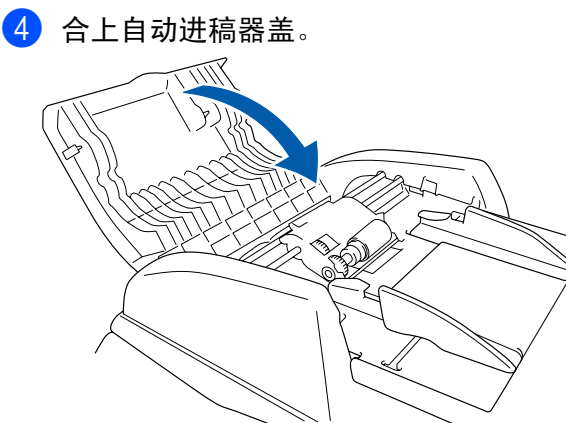

<span id="page-4-3"></span>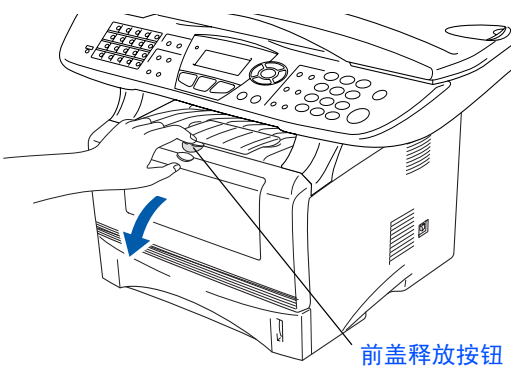

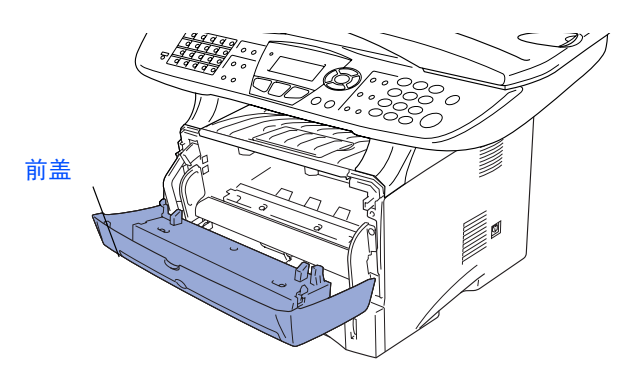

2 打开硒鼓单元组件。 拆除保护盖。

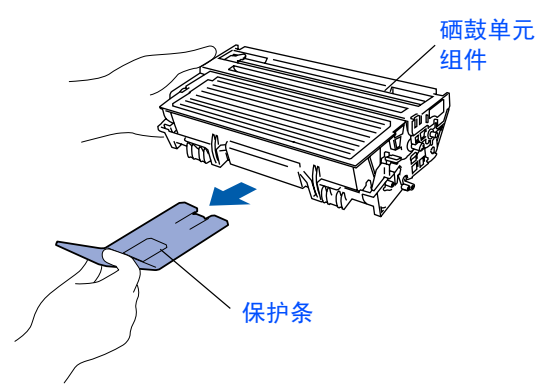

3 将其左右摇晃数次,使组件内的墨粉分布均 匀。

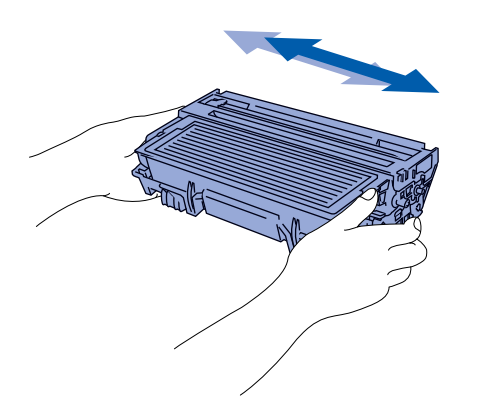

4 将硒鼓单元组件推入到设备中 (直到听到 "咔哒"声表明其已到位)。

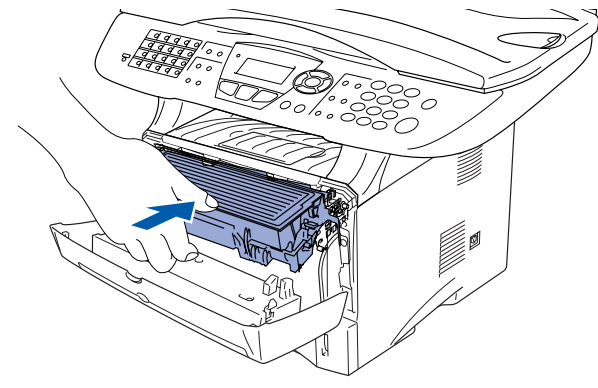

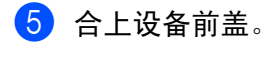

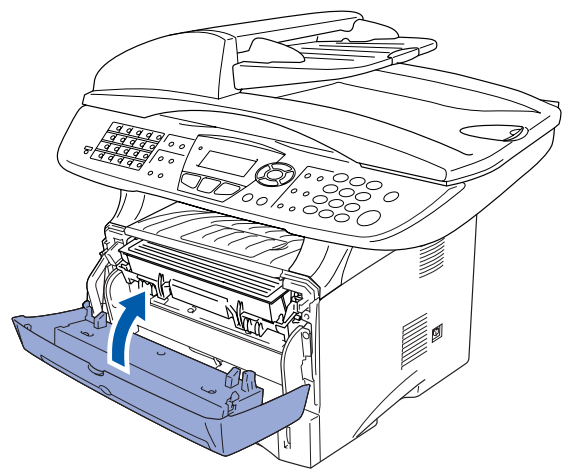

- <span id="page-5-0"></span>**3** 使墨盒在组件内部均匀分布
- 1 将纸盒从设备中拉出。

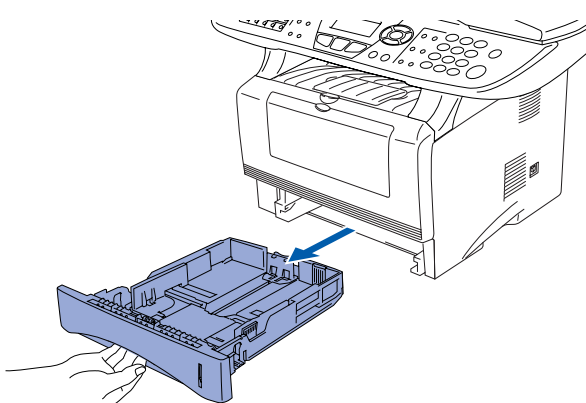

按导纸释放杆,滑动调节器以适合纸张大 小。 检查导纸板是否正确位于滑槽中。

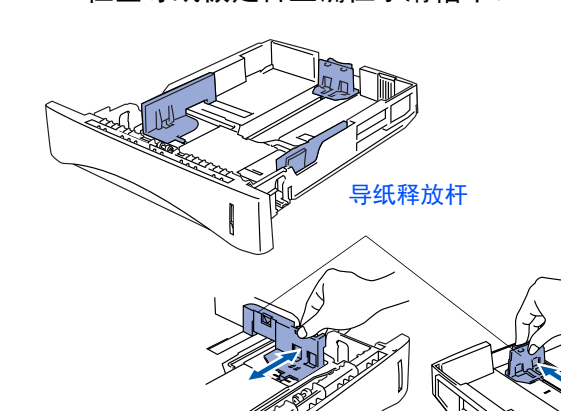

⊯

对于*Legal*大小的纸张,按通用导纸释放按钮 并拉出纸盒后部。

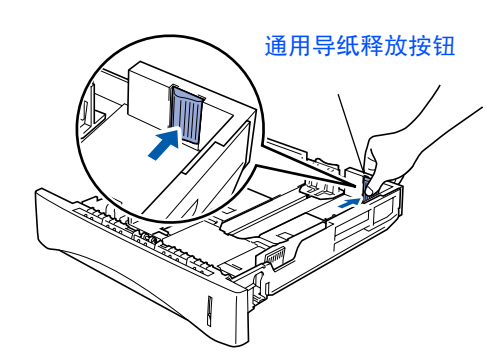

®

Windows ® 网络

Macintosh ® g<br>DSD

> Macintosh ® 网路

用于<br>管理员

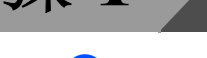

8 展开堆叠的纸张以避免卡纸与进纸错误。

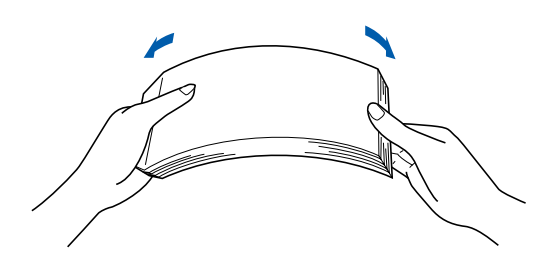

安装本设备

4 将纸张放入纸盒。 检查纸盒中的纸张是否平整,纸盒中的纸叠 是否位于最大限量标记之下。

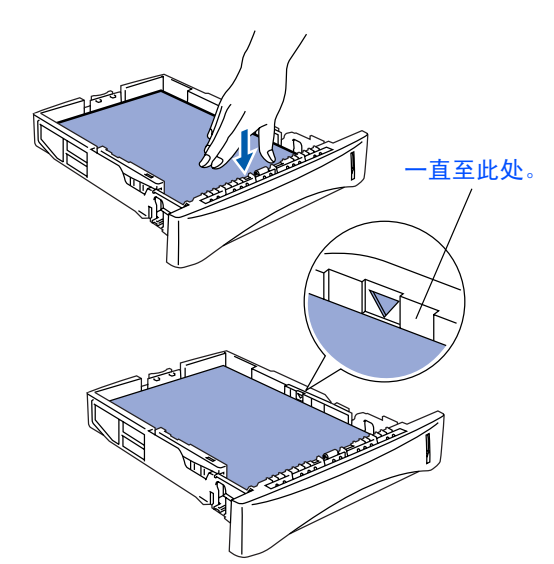

- <span id="page-6-0"></span>**4** 解除扫描仪锁定
- 1 抬起扫描仪锁定机在以解除扫描仪锁定。灰色 扫描仪锁定杆位于文档盖侧下方的左后方。

扫描仪锁定杆

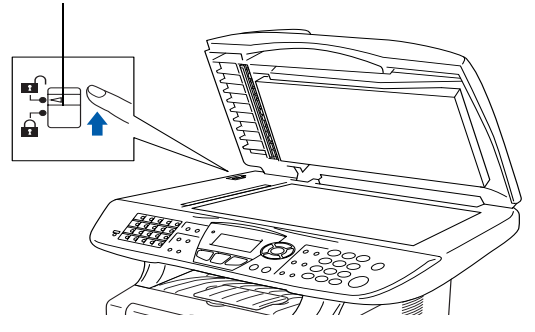

6 使用设备前, 将纸盒牢固地放回设备中并展 开伸长托纸板。

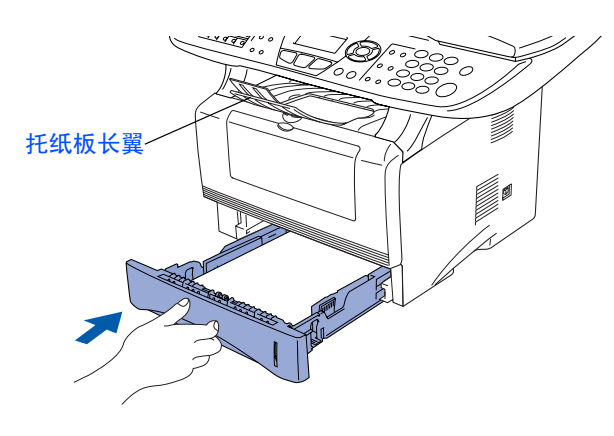

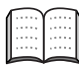

有关纸张规格的详情,请参见使用说明书第*2* 章中 "纸张"。

<span id="page-7-0"></span>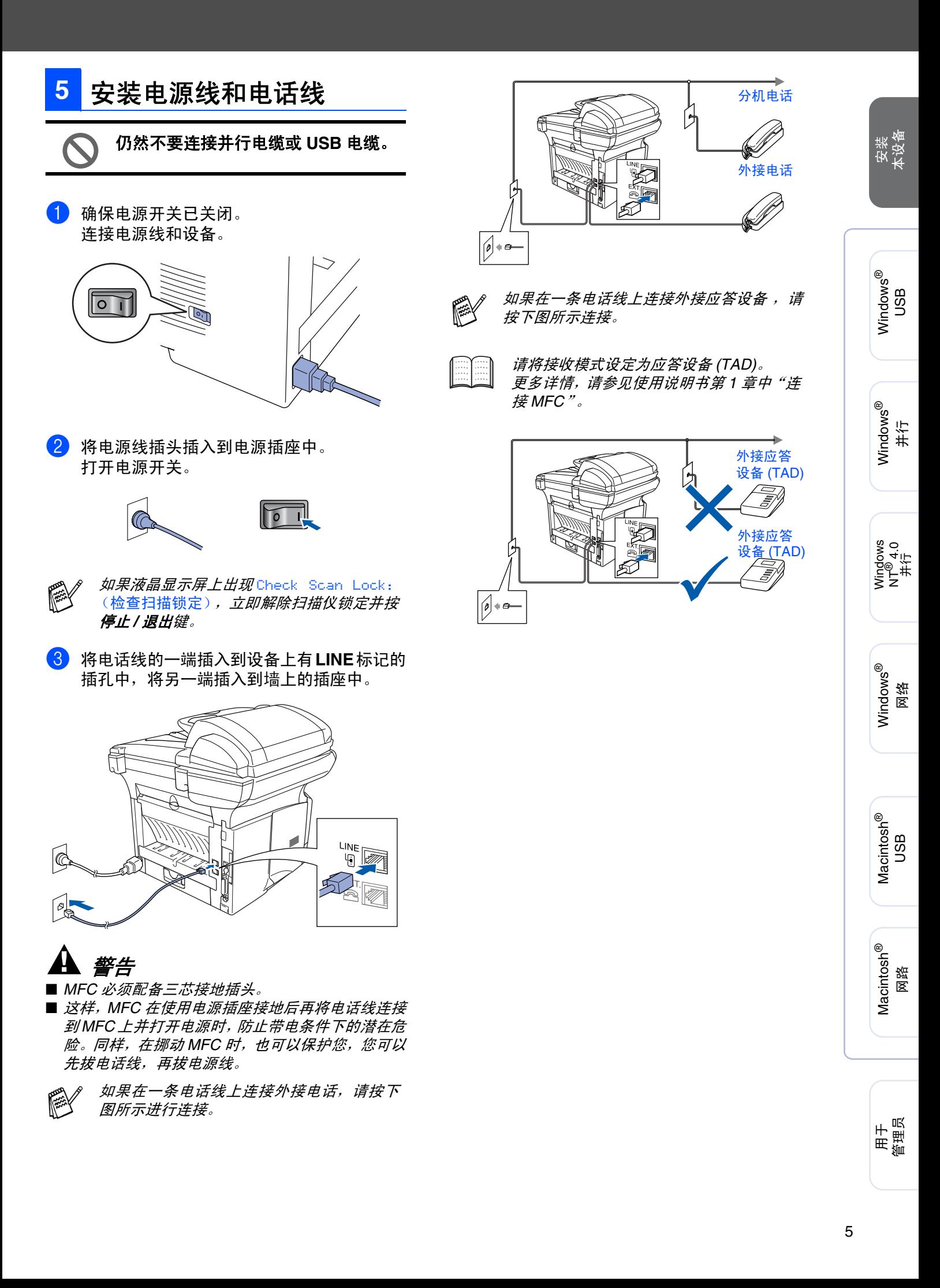

# 步骤 **1** 安装本设备

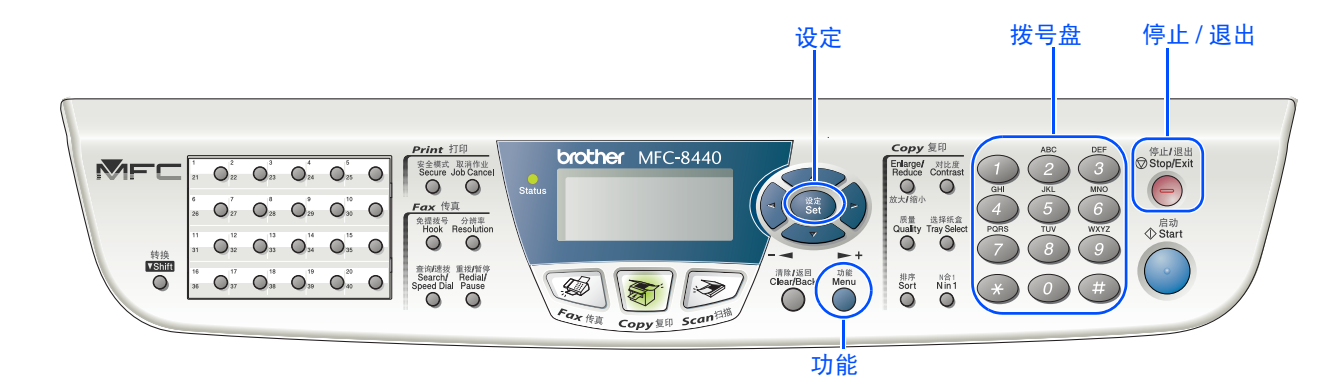

## <span id="page-8-0"></span>**6** 选择接收模式

选择最适合您需要的接收模式。

- 1 按功能键。
- 2 按 健。
- 3 按1 键。
- 4 按 或<>键选择模式。
- 5 按设定键。
- 6 按停止 **/** 退出键。

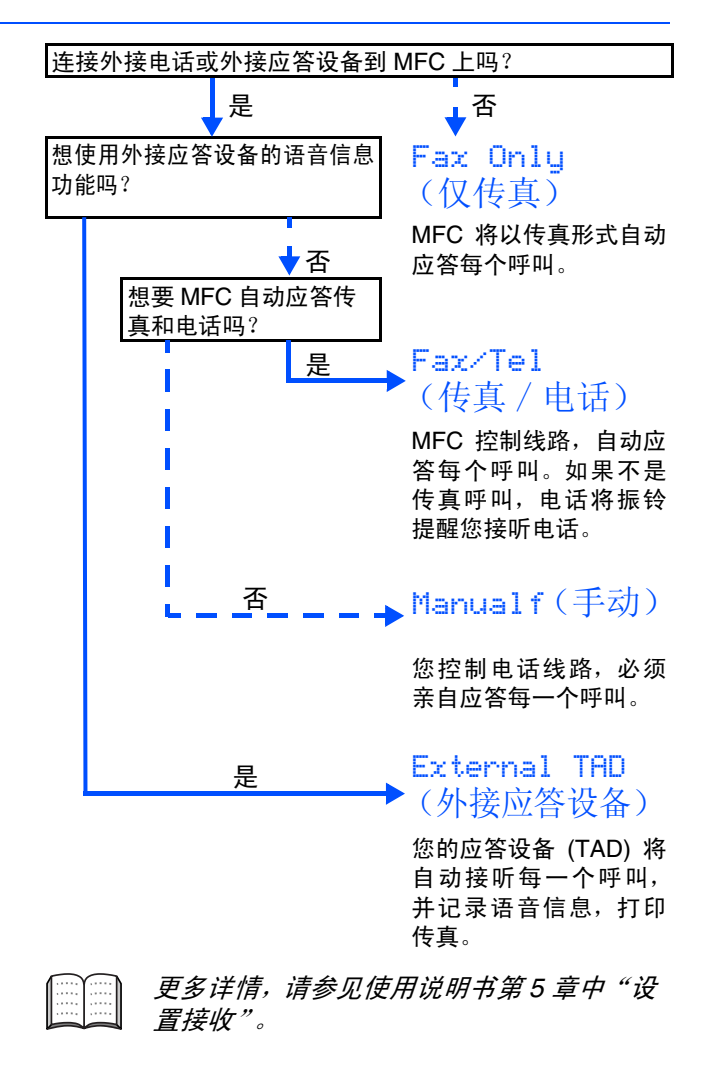

<span id="page-9-0"></span>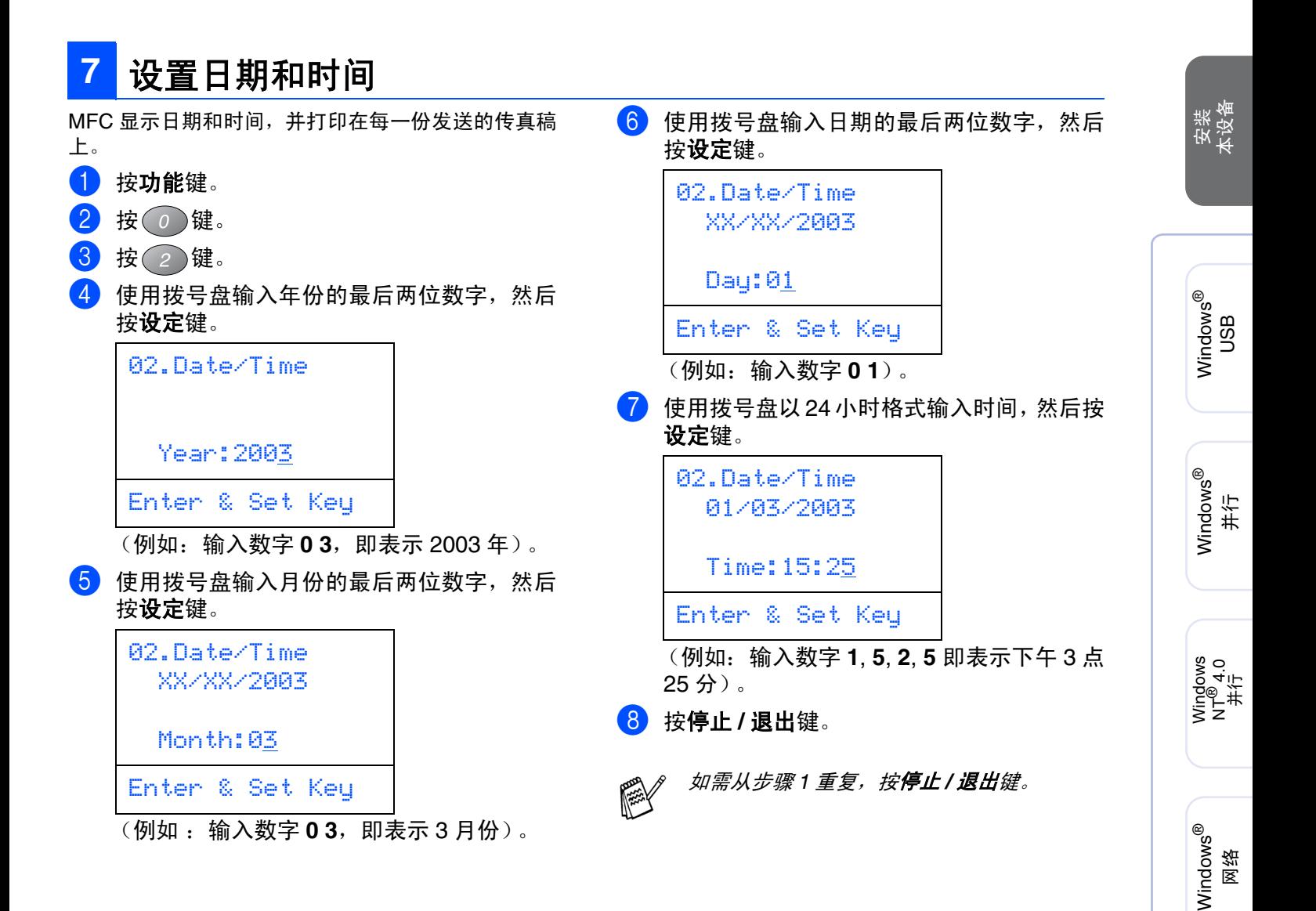

Macintosh

Macintosh

用于<br>管理员

网路

®

g<br>DSD

®

# 安装本设备 步骤 **1**

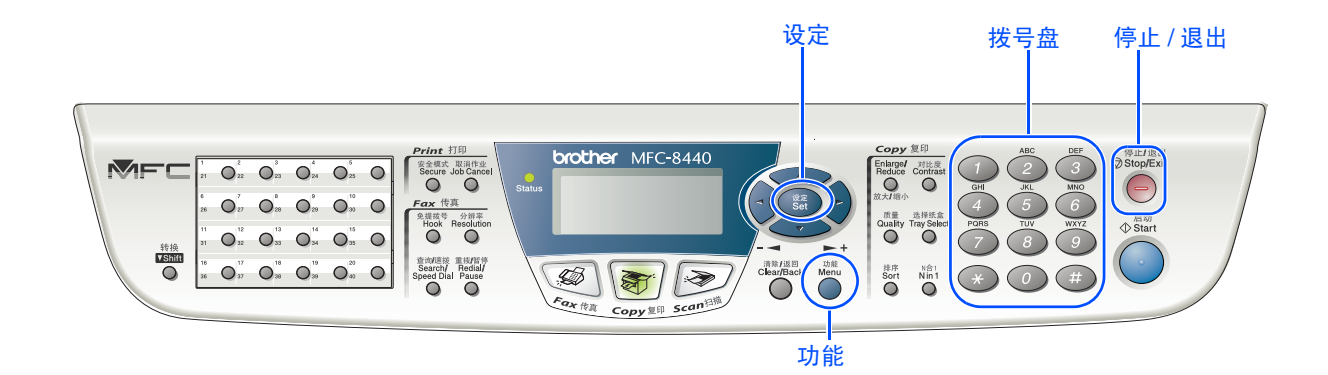

## <span id="page-10-0"></span>在本设置中,可以储存您的姓名和传真号码,这些信 息将打印在所有发出的传真页上。 1 按功能键。 2 按 健。 3 按 3 键。 4 使用拨号盘输入您的传真号码(最多20位), 然后按设定键。 5 使用拨号盘输入您的电话号码(最多20位), 然后按设定键。 (如果您的电话号码和传真号码是相同的, 就输入同样的号码)。 6 使用拨号盘输入您的姓名(最多20个字符), **8** 设置本机标志 **ID** 03.Station ID Fax:\_ Enter & Set Key 03.Station ID Fax:+44XXXXXXXX Tel:\_ Enter & Set Key

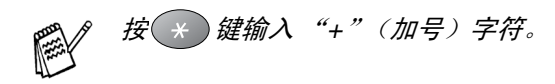

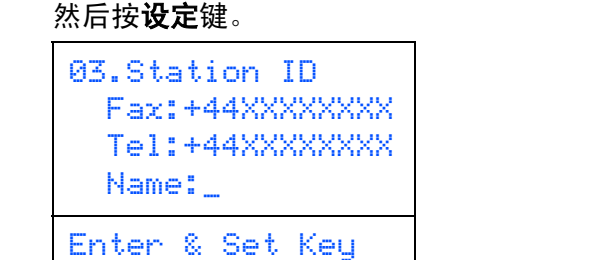

■ 参考以下图表输入姓名。 ■ 如果需要输入与前一字符位于同一个键上 的字符,按 会 键将光标移动至右边。

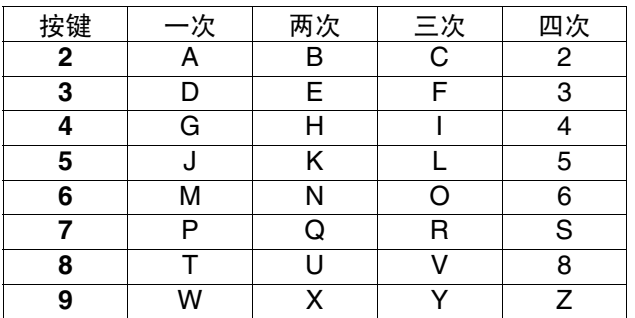

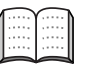

更多详情,请参见使用说明书第 *4* 章中"设 置本机标志 *ID*"。

### 7 按停止 **/** 退出键。

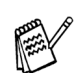

如需要从步骤 1 重复, 按**停止 / 退出**键。

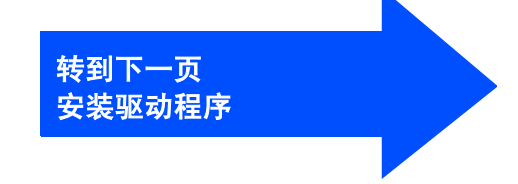

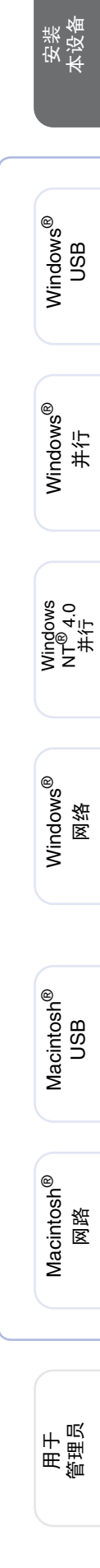

## <span id="page-12-1"></span><span id="page-12-0"></span>随机光盘 **(MFL-Pro Suite)**

可在光盘中寻找各种信息。

## Windows®

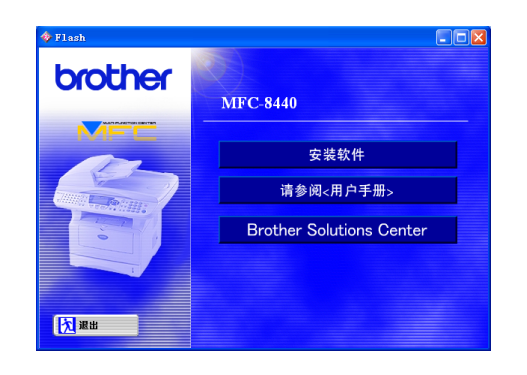

### 安装软件

可安装打印机、PC-FAX 发送 / 接收、扫描仪驱动程序 和各种实用程序项目,包括 Presto!® PageManager®。

请参阅 **<** 用户手册 **>** 查看 PDF 格式的使用说明书和其他文档。

**Brother Solutions Center**(**Brother** 解决方案中心) 可登陆 Brother Solution Center (Brother 解决方案中 心)。这是一个提供 Brother 产品信息的网站,包括常 见问题解答、使用说明书、驱动程序更新和使用您 Brother 产品的提示和技巧。

## Macintosh $\mathbb{R}$

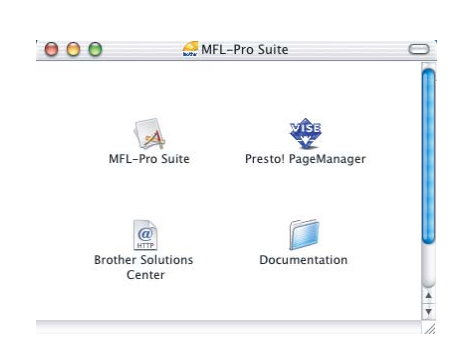

## **MFL-Pro Suite**

可安装用于 Mac OS® 10.1/10.2.1 或更高版本 (Mac  $\overline{\mathrm{OS}}^{\textcircled{\tiny{\textregistered}} }$ 10.1 不支持扫描) 的打印机驱动程序、扫描仪驱 动程序、 PC-Fax 发送、远程设置程序和 Presto! PageManager<sup>®</sup>

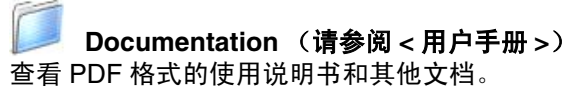

#### $\circleda$ **Brother Solutions Center**(**Brother** 解决方案 **HTTP** 中心)

可登陆 Brother Solution Center (Brother 解决方案中 心)。这是一个提供 Brother 产品信息的网站,包括常 见问题解答、使用说明书、驱动程序更新和使用您 Brother 产品的提示和技巧。

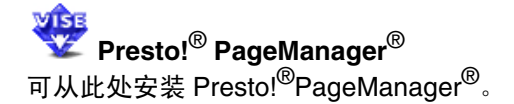

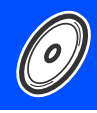

安装操作系统和接口电缆时遵循本页说明。

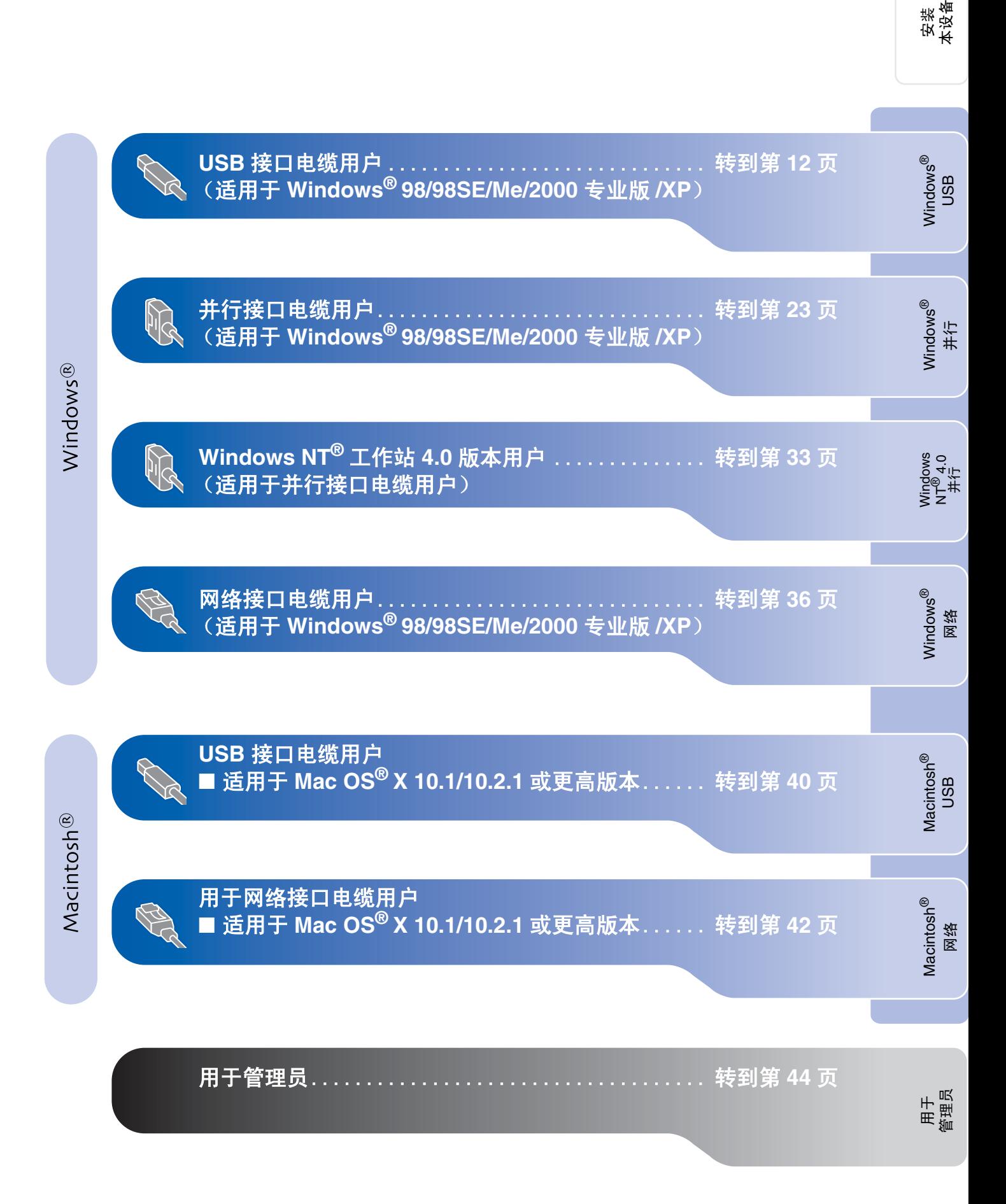

## <span id="page-14-0"></span>用于 **USB** 接口电缆用户 (适用于 **Windows® 98/98SE/Me/2000** 专业版 **/XP**)

### 确保已完成第 **[2 - 9](#page-4-0)** 页上步骤 **1** "安装本设备"中的所有操作设置。

<span id="page-14-1"></span>1 如果设备已连接接口电缆,关闭MFC并且将 插头从电源插座上拔下,并从计算机上断 开。

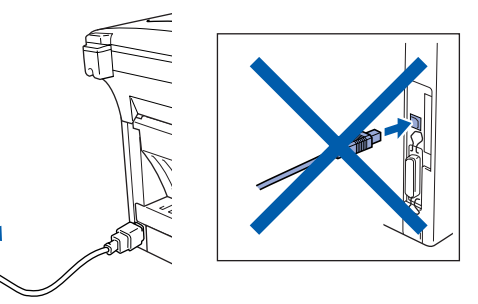

- 2 打开计算机。 (对于 Windows<sup>®</sup> 2000 专业版 /XP 用户, 您 必须以管理员身份登陆)。
- 3 将随机光盘插入光盘驱动器中。如果出现语 言屏幕,请选择您的语言。

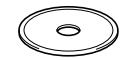

4 将出现光盘主菜单。 点击安装软件。

 $\left|\cdot\right|$  to

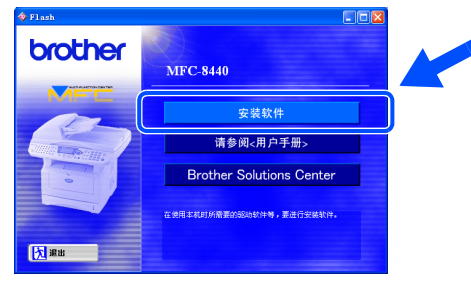

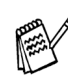

*如果不出现此窗口,<sub>真</sub>从Brother 光驱的根目* 录中使用 *Windows*® 浏览器运行 *setup.exe* 程序。

5 点击主应用程序中的 **MFL-Pro Suite** 多功能 软件安装。

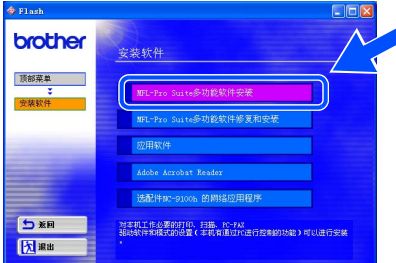

- *MFL-Pro Suite* 包括打印机驱动程序、扫描仪 驱动程序、 *PC-FAX* 软件、远程设置和 *True Type* 字体。
- 6 出现 Brother MFL-Pro Suite 安装程序窗口 时,点击下一步。

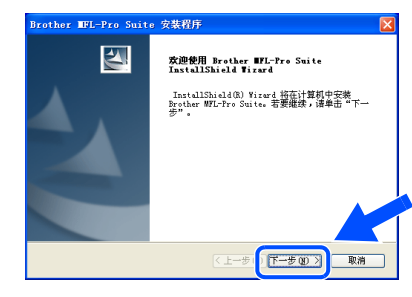

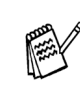

如果在安装过程中此时出现错误信息或之 前您已安装 *MFL-Pro Suite*,请先将其卸 载。从开始菜单,选择原有程序、*Brother*、 *MFL-Pro Suite MFC-8440*、卸载,然后遵 循屏幕提示操作。

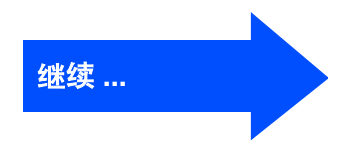

用于<br>管理员

安装驱动程序和软件

安装驱动程序和软件

安装<br>本设备

Windows

USB

®

## Windows®

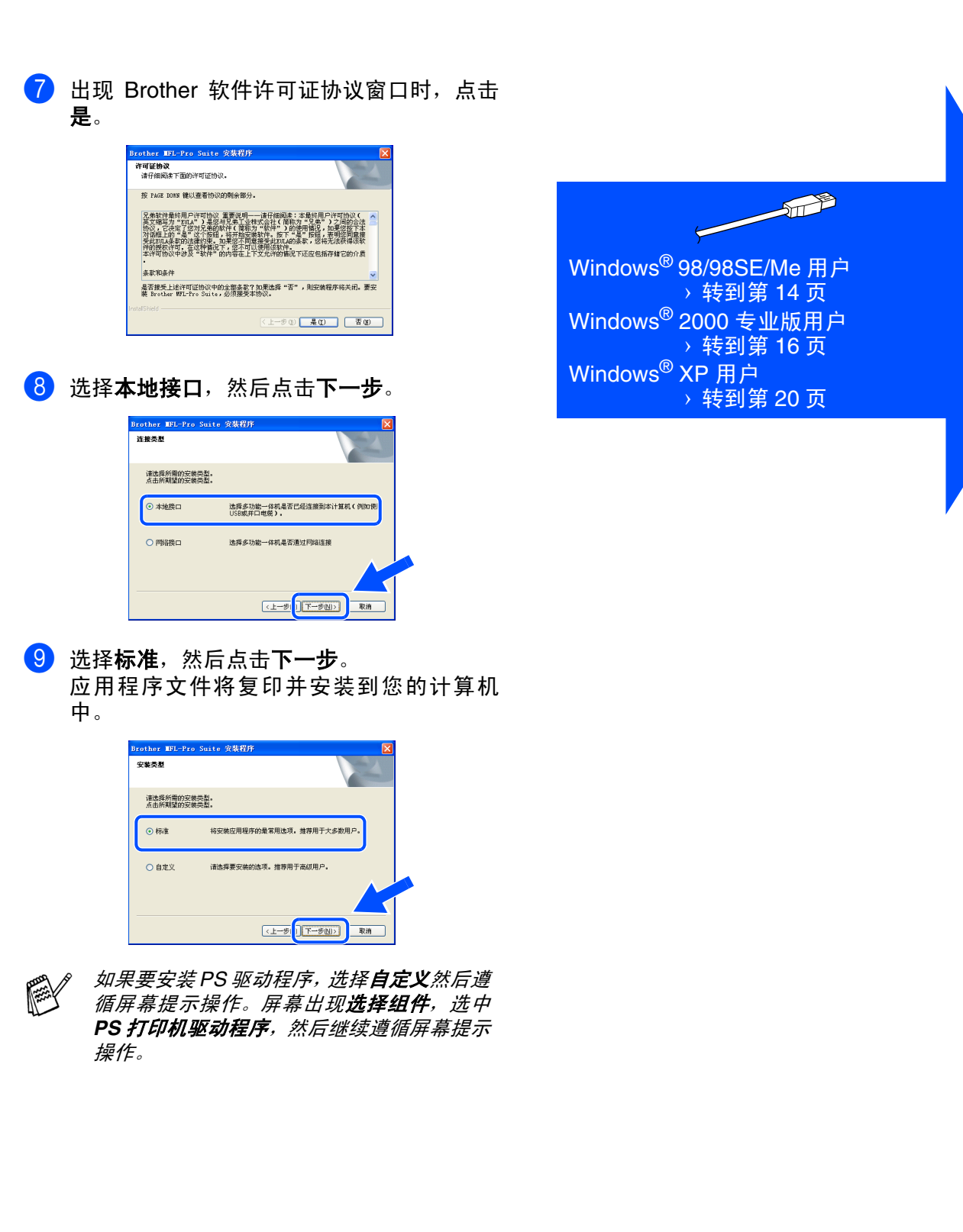

## 用于 **USB** 接口电缆用户 (适用于 **Windows® 98/98SE/Me/2000** 专业版 **/XP**)

<span id="page-16-0"></span>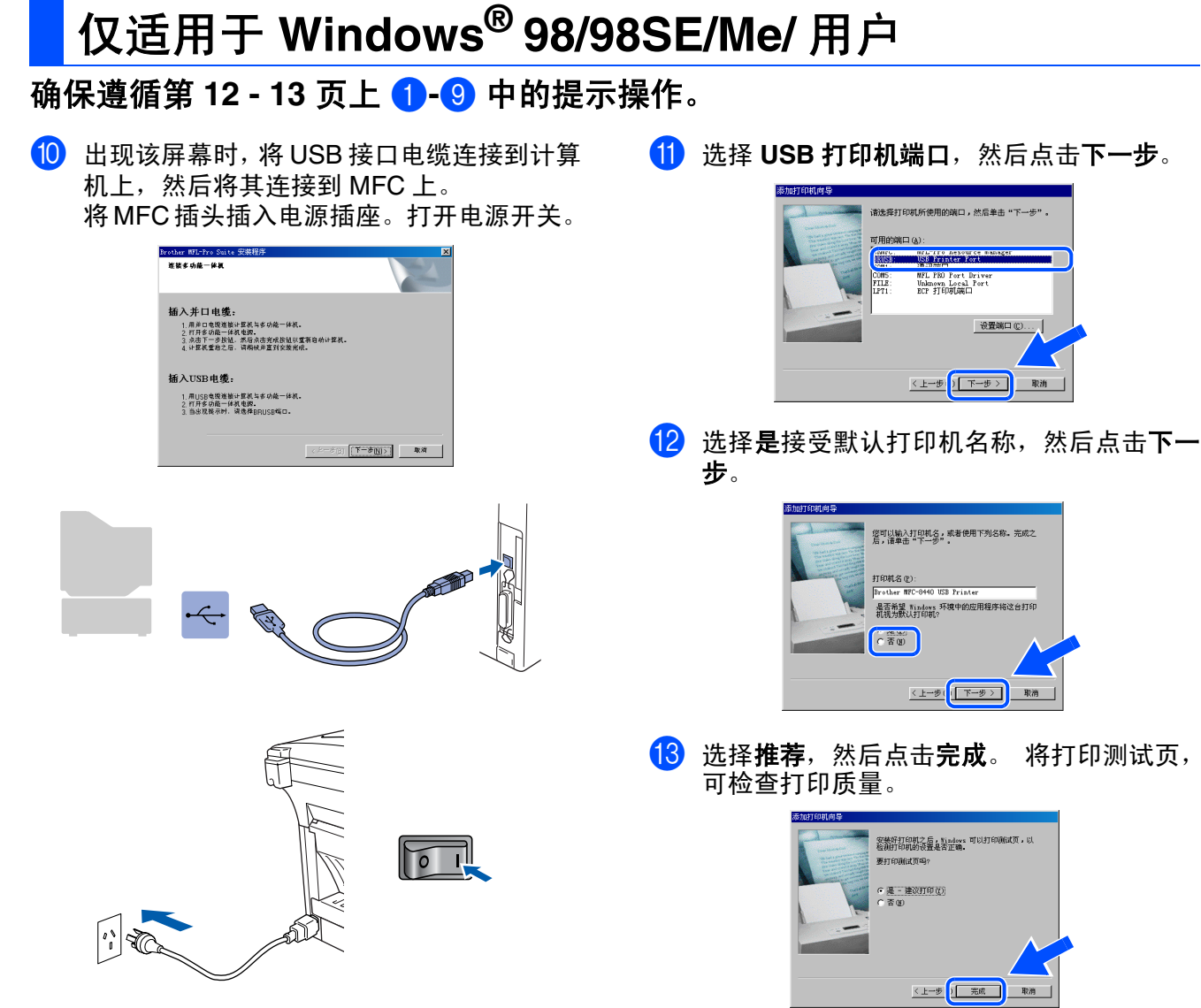

几秒钟后将出现安装屏幕。 Brother 驱动程序将自动开始安装。请遵循屏 幕提示操作。

Windows<sup>&#xAE;</sup> Windows<sup>&#xAE;</sup><br>USB

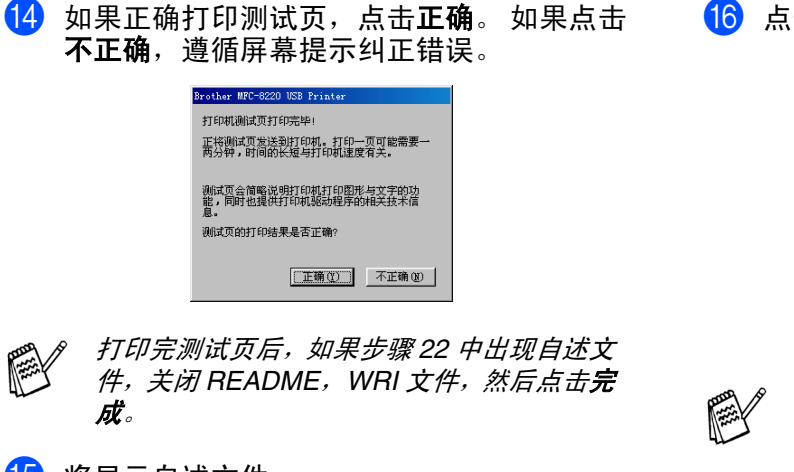

15 将显示自述文件。 请阅读此文件获得故障排除信息,然后关闭 文件继续安装。

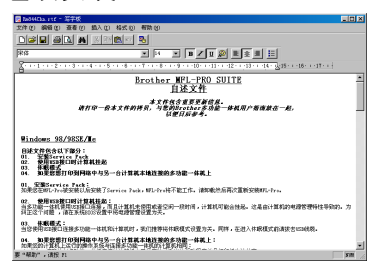

16 点击完成重新启动计算机。

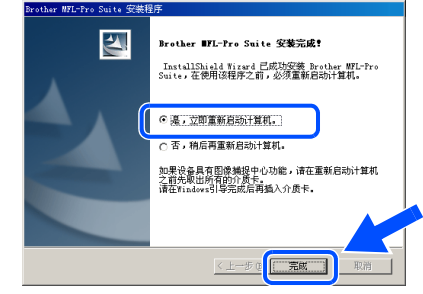

安装 Multi-Function Suite 时遇到困难, 点击 "*Multi-Function Suite* 修复和安装"重试。 此选项将修复任何安装问题并自动继续*Multi-Function Suite* 软件的安装。

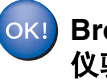

**Brother PC-FAX**、打印机驱动程序和扫描 仪驱动程序已安装,安装完成。

用于<br>管理员

## 用于 **USB** 接口电缆用户 (适用于 **Windows® 98/98SE/Me/2000** 专业版 **/XP**)

<span id="page-18-0"></span>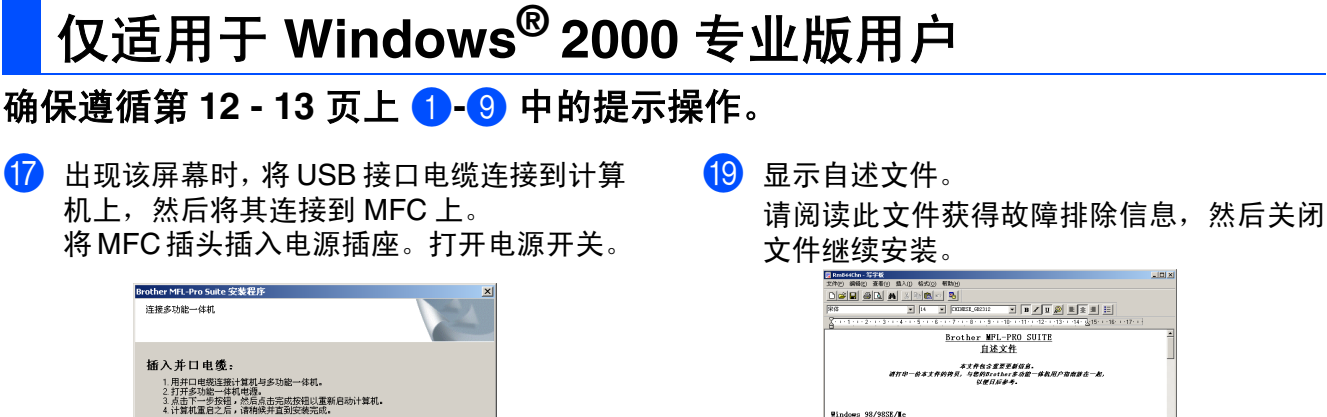

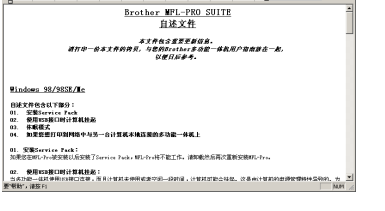

### 20 点击完成重新启动计算机。

⊯≫

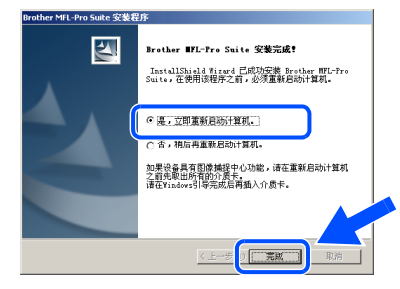

- 安装 *Multi-Function Suite* 时遇到困难,点击 "*Multi-Function Suite* 修复和安装"重试。 此选项将修复任何安装问题并自动继续*Multi-Function Suite* 软件的安装。
- 通用打印机驱动程序与 **MFL-Pro** 软件一起 安装,此软件经验证可与 **Windows** 操作系 统一起使用。

**Brother** 公司也提供功能齐全的打印机驱动 程序(绑定驱动程序),此驱动程序比通用 驱动程序功能更多。但是,此驱动程序不包 **括Windows证书。继续步骤2安装Brother** 绑定驱动程序。

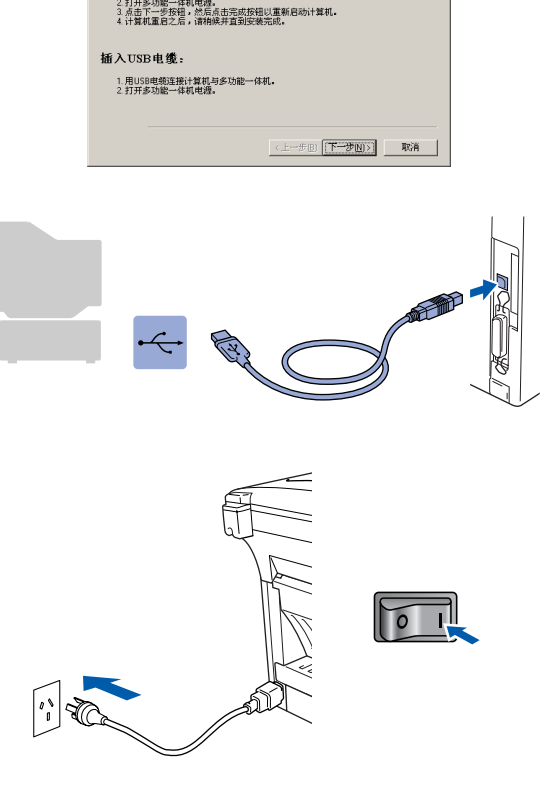

几秒钟后将出现安装屏幕。

Brother 驱动程序将自动开始安装。请遵循屏 幕指令。

18 如果出现没有找到数字签名对话框,点击是 安装驱动程序。

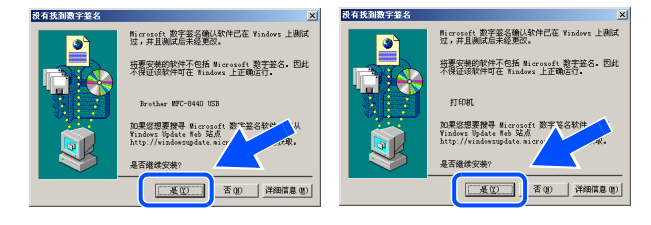

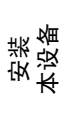

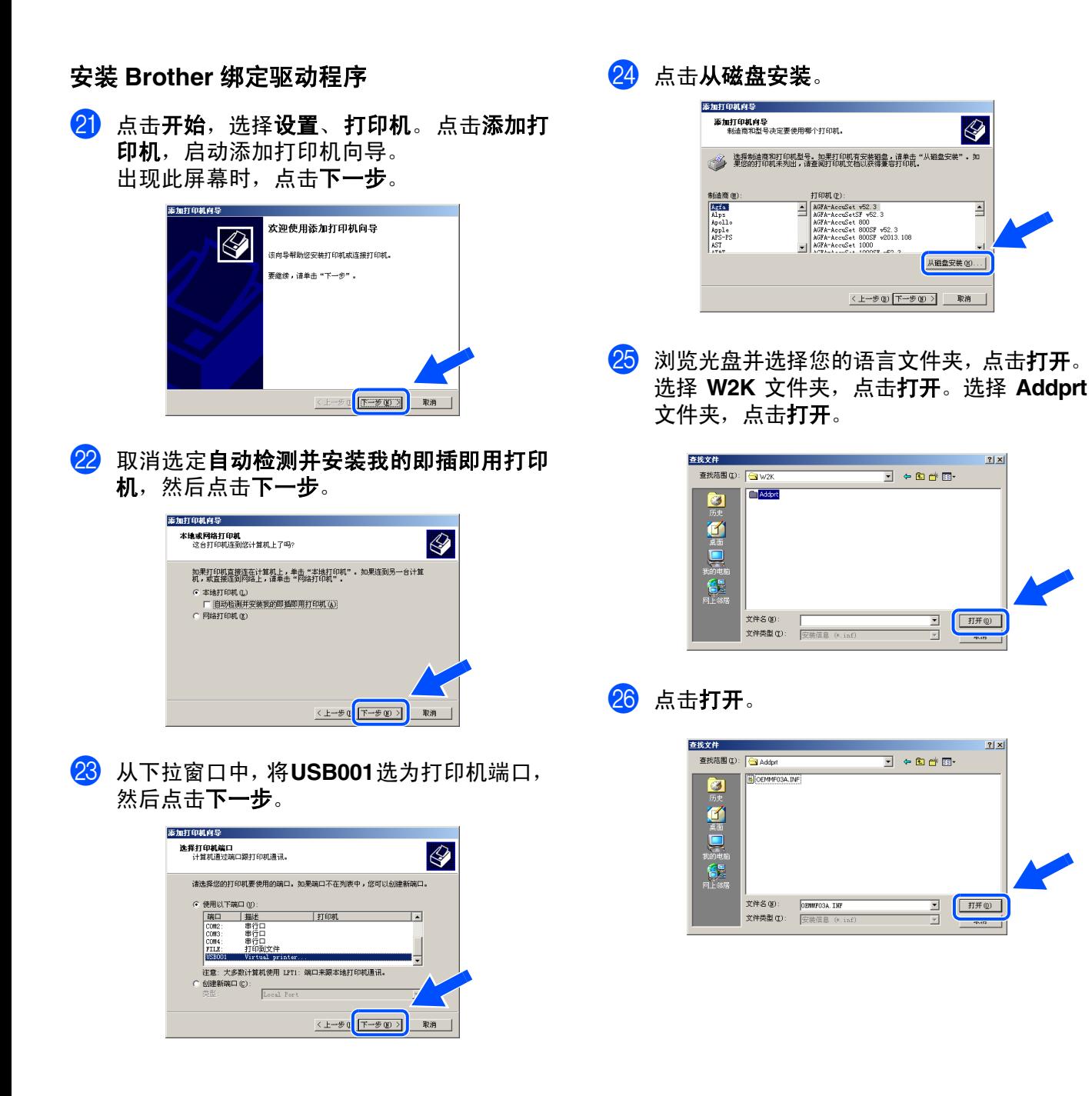

用于<br>管理员

用于 **USB** 接口电缆用户 (适用于 **Windows® 98/98SE/Me/2000** 专业版 **/XP**)

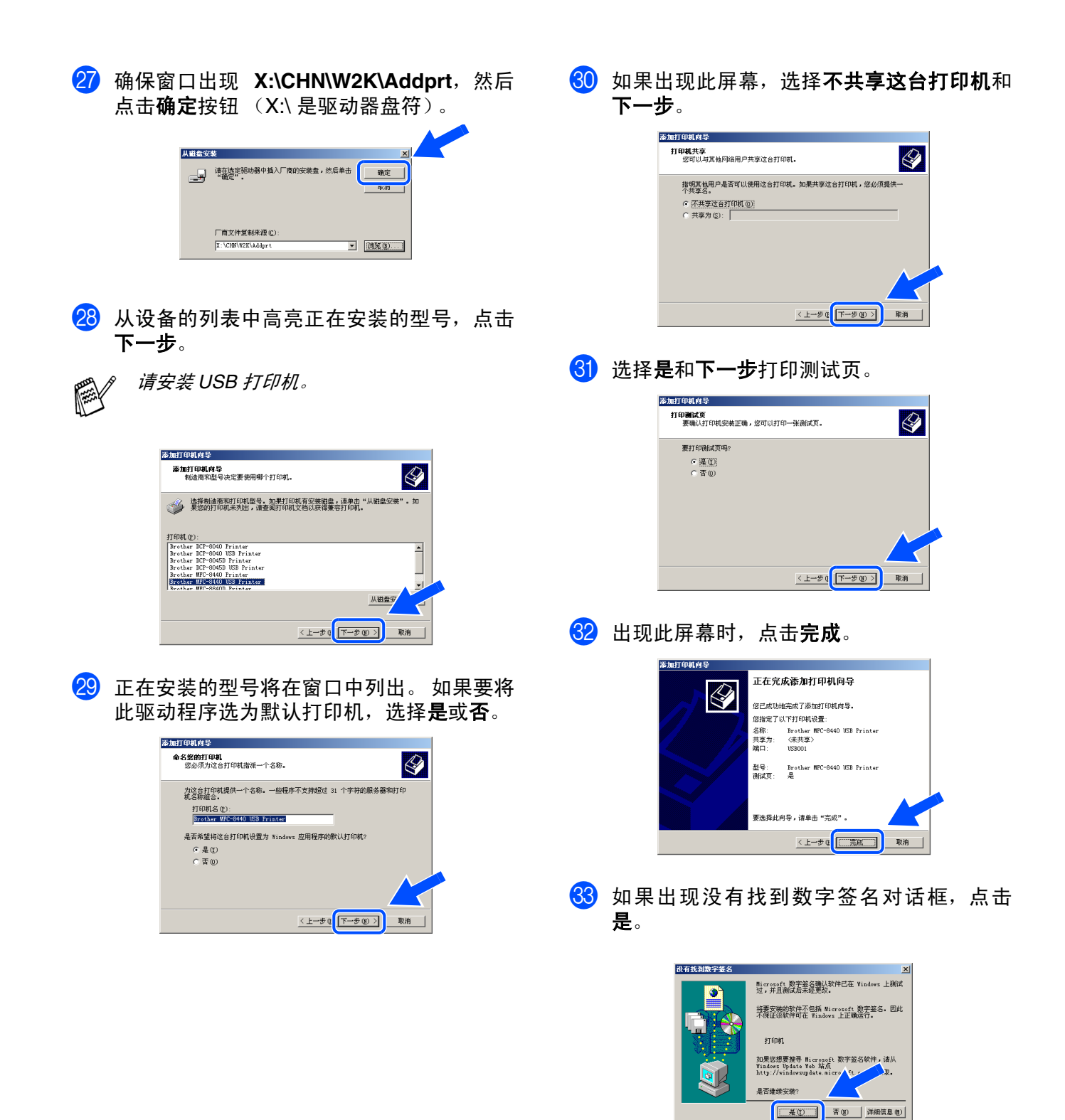

## Windows®

安装<br>本设备

### Windows ® USB

安装驱动程序和软件 安装驱动程序和软件

84 如果正确打印完测试页,点击确定。

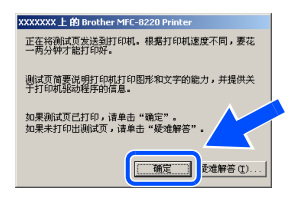

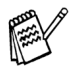

打印机选项将列出两个*Brother*打印机驱动程 序。

。<br>*型号名称后有"打印机"的驱动程序(例如: Brother MFC-8440* 打印机)是 *Brother* 绑定 驱动程序。

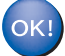

**Brother** 绑定驱动程序已安装,安装完成。

用于<br>管理员

## 用于 **USB** 接口电缆用户 (适用于 **Windows® 98/98SE/Me/2000** 专业版 **/XP**)

<span id="page-22-0"></span>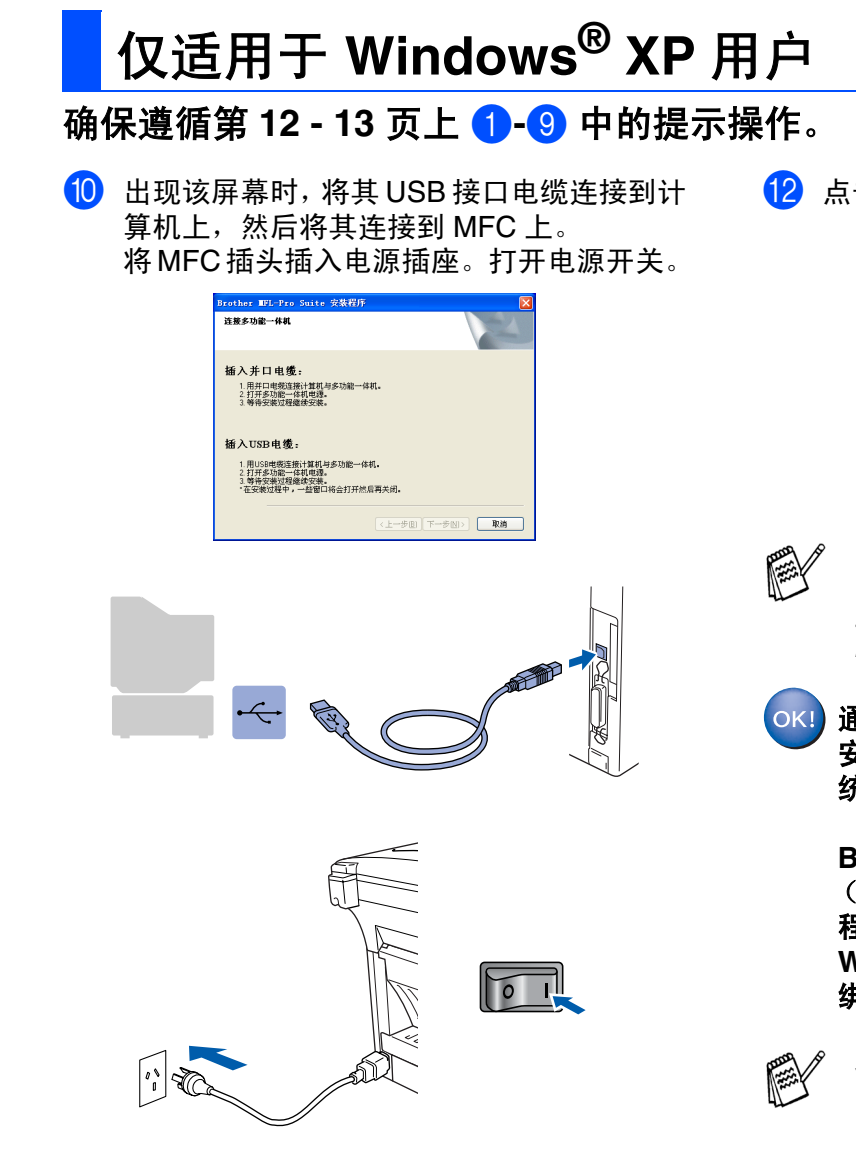

几秒钟后将出现安装屏幕。 Brother 驱动程序将自动开始安装。安装屏幕 逐个出现,请等待。

1 显示自述文件。

请阅读此文件获得故障排除信息,然后关闭 文件继续安装。

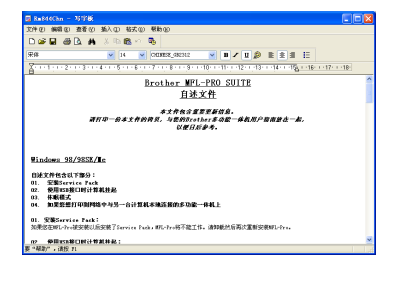

12 点击完成重新启动计算机。

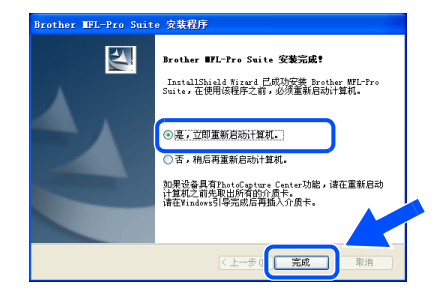

安装 *Multi-Function Suite* 时遇到困难,点击 "*Multi-Function Suite* 修复和安装"重试。 此选项将修复任何安装问题并自动继续 *Multi-Function Suite* 软件的安装。

通用打印机驱动程序与 **MFL-Pro** 软件一起 安装,此软件经验证可与 **Windows** 操作系 统一起使用。

> **Brother**也提供功能齐全的打印机驱动程序 (绑定驱动程序),此驱动程序比通用驱动 程序功能更多。但是,此驱动程序不包括 **Windows 证书。继续步骤 6 安装 Brother** 绑定驱动程序。

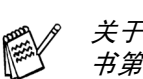

关于可用功能的详情,请参见软件使用说明 书第 *2* 章。

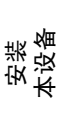

Windows

USB

®

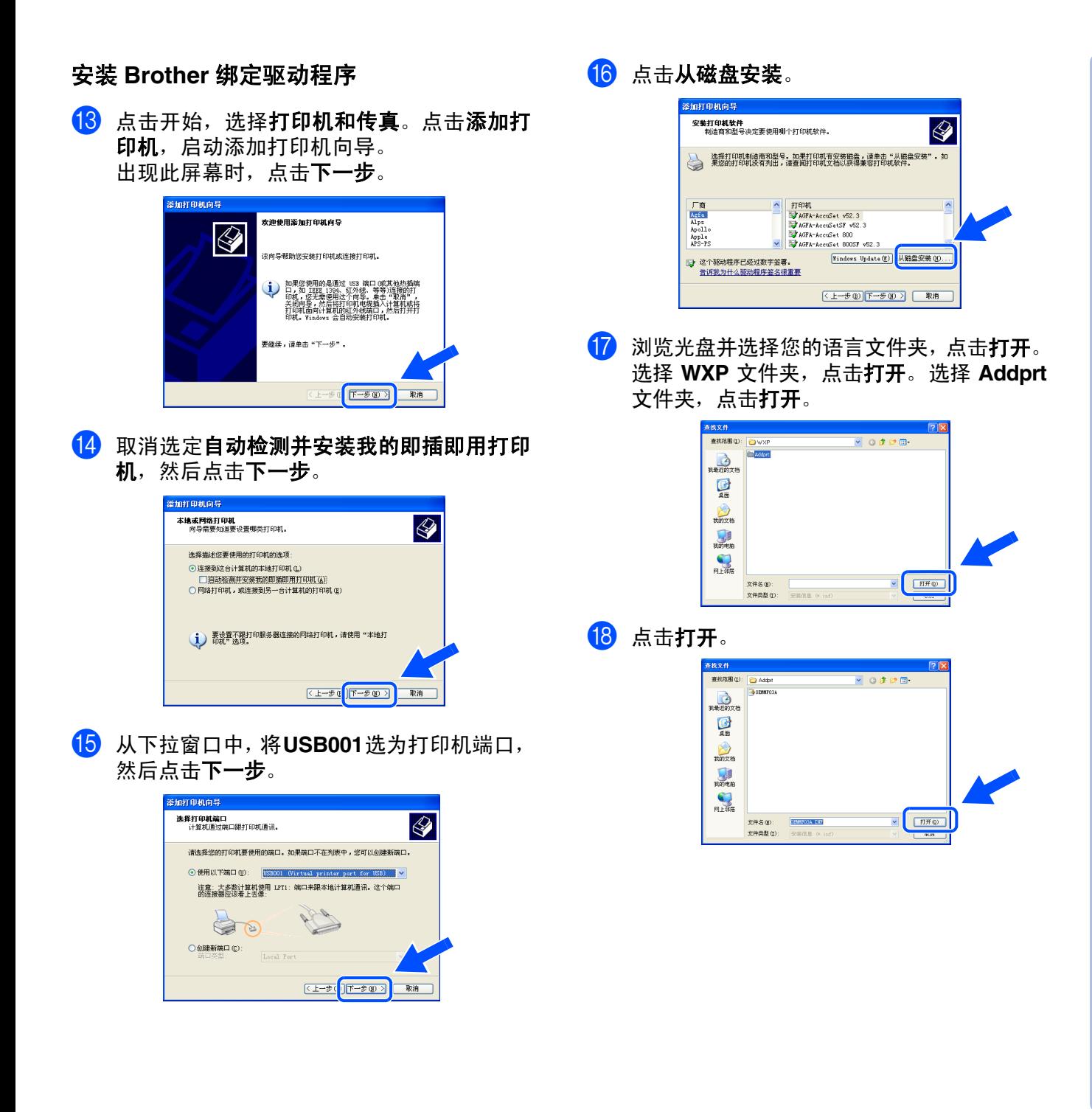

用于<br>管理员

21

用于 **USB** 接口电缆用户 (适用于 **Windows® 98/98SE/Me/2000** 专业版 **/XP**)

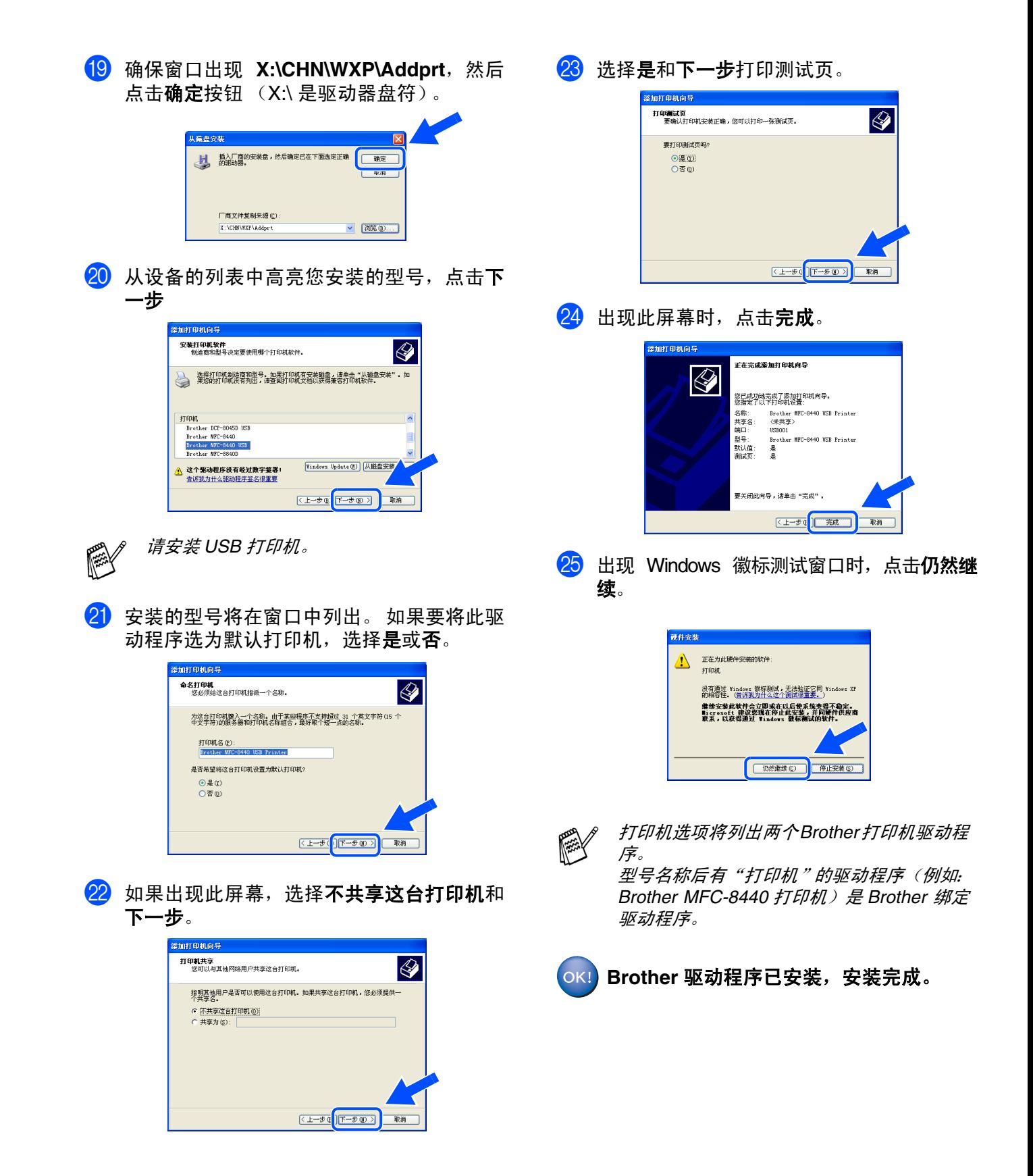

Windows<sup>&#xAE;</sup> Windows<sup>&#xAE;</sup><br>USB

## 确保已完成第 **[2 - 9](#page-4-0)** 页上步骤 **1** "安装本设备"中的所有操作设置。

<span id="page-25-0"></span>(适用于 **Windows® 98/98SE/Me/2000** 专业版 **/XP**)

<span id="page-25-1"></span>1 如果设备已连接接口电缆,关闭设备并且将 插头从电源插座上拔下,且从计算机上断 开。

用于并行接口电缆用户

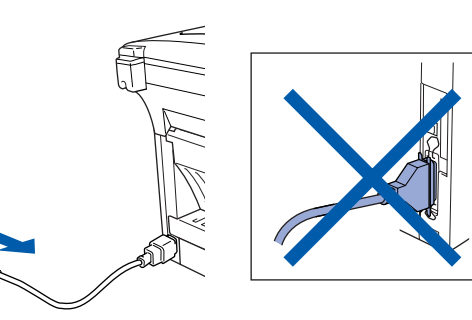

- 2 打开计算机。 (对于 Windows  $^{\circledR}$  2000 专业版 /XP, 您必须 以管理员身份登陆)。
- 3 将随机光盘插入光盘驱动器中。如果出现语 言屏幕,请选择您的语言。

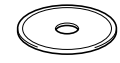

4 将出现光盘主菜单。 点击安装软件。

 $\left| \cdot \right|$  for

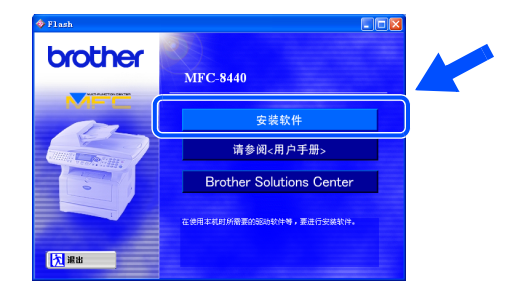

*如果不出现此窗口,<sub>原</sub>以Brother 光驱的根目* 录中使用 *Windows®* 浏览器运行 *setup.exe* 程序。

5 在主应用程序选项中点击 **MFL-Pro Suite** <sup>多</sup> 功能软件安装。

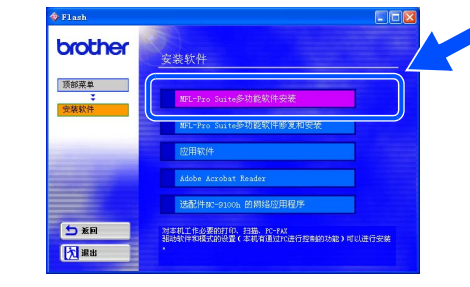

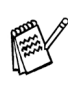

- *MFL-Pro Suite* 包括打印机驱动程序、扫描仪 驱动程序、 *PC-FAX* 软件、远程设置和 *True Type* 字体。
- 6 出现 Brother MFL-Pro Suite 安装程序窗口, 点击下一步。

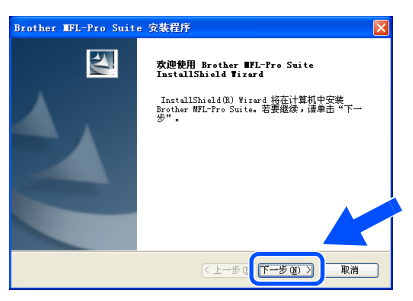

P

如果在安装过程中出现错误信息或如果您已安 装 MFL-Pro Suite, 先将其卸载。从**开始**菜单, 选择原有程序、*Brother*、*MFL-Pro Suite MFC-*8440、卸载,然后遵循屏幕提示操作。

## 用于并行接口电缆用户 (适用于 **Windows® 98/98SE/Me/2000** 专业版 **/XP**)

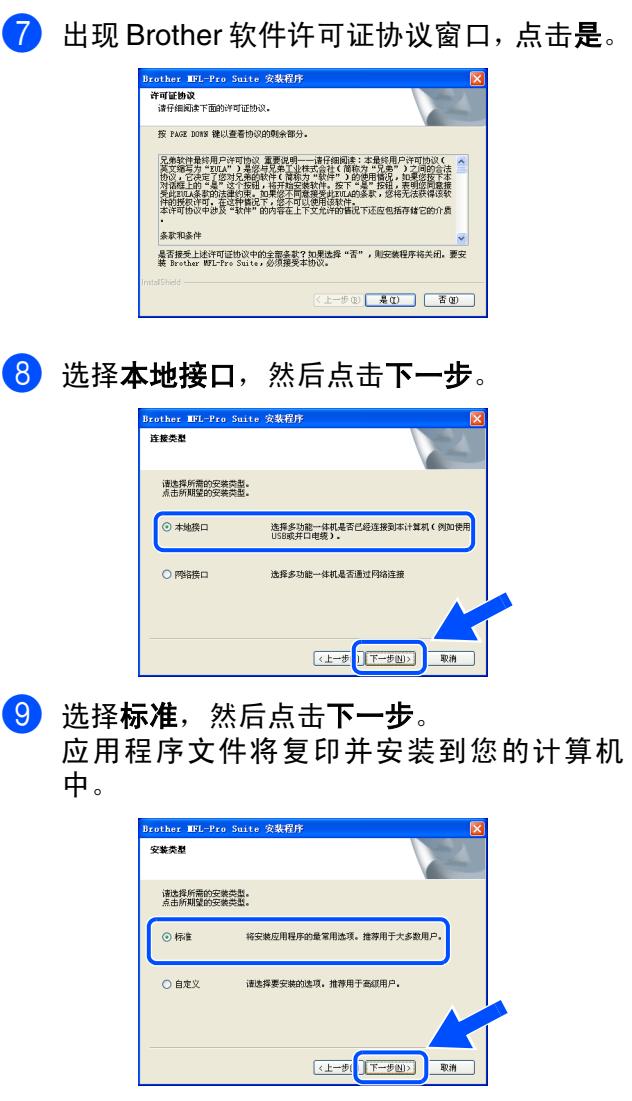

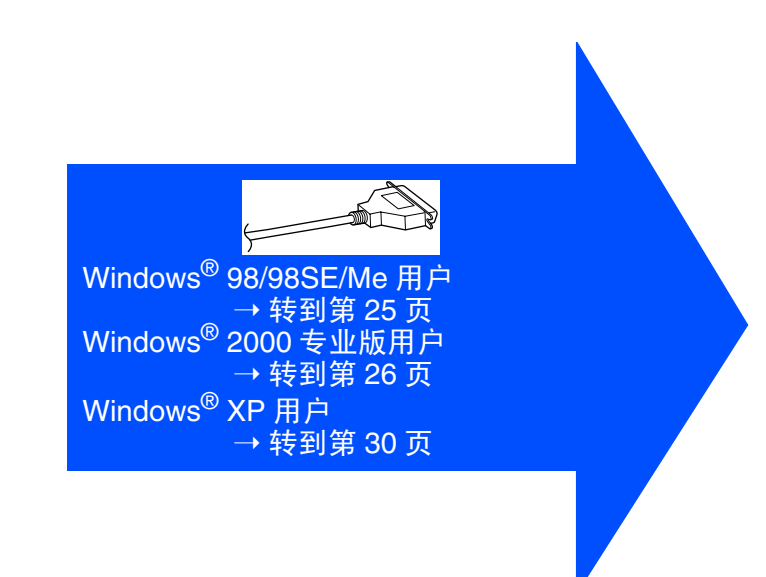

F

如果要安装 *PS* 驱动程序,选择自定义然后遵 循屏幕提示操作。屏幕出现**选择组件**,选中 PS 打印机驱动程序, 然后继续遵循屏幕提示 操作。

# Windows®

<span id="page-27-0"></span>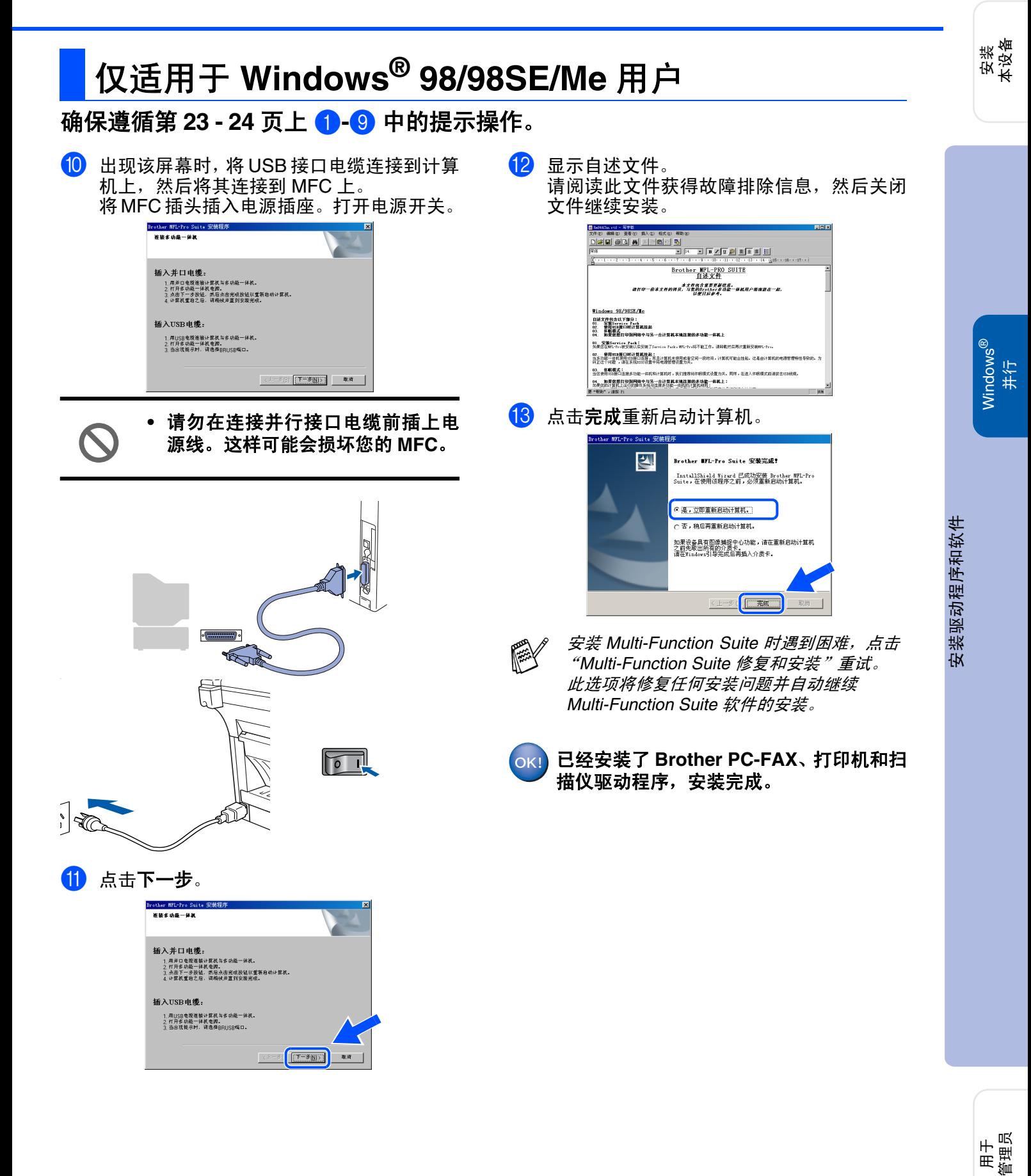

![](_page_28_Picture_1.jpeg)

<span id="page-28-0"></span>![](_page_28_Picture_2.jpeg)

### 确保遵循第 **[23 - 24](#page-25-1)** 页上 1**-**9 中的提示操作。

![](_page_28_Picture_4.jpeg)

用于<br>管理员

![](_page_29_Picture_2.jpeg)

### Windows ® 并行

安装驱动程序和软件 安装驱动程序和软件

- 安装 **Brother** 绑定驱动程序 [5] 点击开始,选择设置和打印机。点击添加打 。<br>hicrosoft、数字姿名确认软件已在 Windows 上測印<br>过,并且测试后来经更改。
	- 印机,启动添加打印机向导。 出现此屏幕时,点击下一步。

![](_page_29_Picture_7.jpeg)

**6** 取消选定自动检测并安装我的即插即用打印 机,然后点击下一步。 添加打印机向导

![](_page_29_Picture_9.jpeg)

 $\overline{17}$  从下拉窗口中, 将 BMFC 选为打印机端口, 然后点击下一步。

![](_page_29_Picture_250.jpeg)

![](_page_29_Picture_12.jpeg)

**FOR THE OF EXON** TO HARLO 安装 *Multi-Function Suite* 时遇到困难,点击 "*Multi-Function Suite* 修复和安装"重试。 此选项将修复任何安装问题并自动继续*Multi-Function Suite* 软件的安装。 通用打印机驱动程序与 **MFL-Pro** 软件一起 安装,此软件经验证可与 **Windows** 操作系

将要安装的软件不包括 Microsoft 数字签名<br>不保证该软件可在 Windows 上正确运行

加果您想要接导 Microsoft 数字笔名软<br>Vindows Update Neb 站点<br>http://vindowsupdate.microw

 $#T$ £0#

**grave**s

**Brother**也提供功能齐全的打印机驱动程序 (绑定驱动程序),此驱动程序比通用驱动 程序功能更多。但是,此驱动程序不包括 **Windows 证书。继续步骤 6 安装 Brother** 绑定驱动程序。

14 如果出现没有找到数字签名对话框,点击是

i<br>Dia serang

D

IC.

安装驱动程序。

加果您想要搜寻 Nicrosoft<br>Windows Update Veb 站点<br>http://windowsupdate.nicr

是否继续安装

-<br>Wicrosoft 数字签名确认软件已在 Vindows 上測试<br>过,并且测试后未经更改。

接要安装的软件不包括 Microsoft 数字签名。因此<br>不保证该软件可在 Vindors 上正确运行

提有找到数字签:

n

D

统一起使用。

![](_page_29_Picture_15.jpeg)

OK!

关于可用功能的详情,请参见软件使用说明 书第 *2* 章。

用于并行接口电缆用户 (适用于 **Windows® 98/98SE/Me/2000** 专业版 **/XP**)

![](_page_30_Picture_2.jpeg)

并行

![](_page_31_Picture_2.jpeg)

是否继续安装?

**EXOTE AND THE READ** 

用于<br>管理员

用于并行接口电缆用户 (适用于 **Windows® 98/98SE/Me/2000** 专业版 **/XP**)

<span id="page-32-0"></span>![](_page_32_Picture_2.jpeg)

- 源线。这样可能会损坏 **MFC**。
- $\sqrt{1}$

请阅读此文件获得故障排除信息,然后关闭 文件继续安装。

![](_page_32_Picture_158.jpeg)

12 出现以下屏幕,点击完成并等待至计算机重 新启动 Windows, 继续安装。

![](_page_32_Picture_8.jpeg)

![](_page_32_Picture_9.jpeg)

安装 *Multi-Function Suite* 时遇到困难,点击 "*Multi-Function Suite* 修复和安装"重试。 此选项将修复任何安装问题并自动继续*Multi-Function Suite* 软件的安装。

Brother 驱动程序将自动开始安装。安装屏幕 逐个出现,请等待。

 $\left| \cdot \right|$ 

![](_page_33_Picture_1.jpeg)

![](_page_33_Picture_2.jpeg)

## 用于并行接口电缆用户 (适用于 **Windows® 98/98SE/Me/2000** 专业版 **/XP**)

![](_page_34_Picture_2.jpeg)

<span id="page-35-0"></span>![](_page_35_Figure_1.jpeg)

用于<br>管理员

## 用于 **Windows NT®** 工作站 **4.0** 版本用户

7 出现 Brother MFL-Pro Suite 安装程序窗口 时,点击下一步。

![](_page_36_Picture_3.jpeg)

- **如果在安装过程中此时出现错误信息或如果** PAY 您已安装 MFL-Pro Suite, 先将其卸载。从**开** 始 菜 单,选 择 程 序、 *Brother*、 *MFL-Pro Suite MFC-8440*、卸载,然后遵循屏幕提示 操作。
- 8 出现 Brother 软件许可证协议窗口, 如果您 同意该协议点击是,并转到下一屏幕。

![](_page_36_Picture_6.jpeg)

![](_page_36_Picture_7.jpeg)

![](_page_36_Picture_8.jpeg)

![](_page_36_Picture_162.jpeg)

10 选择标准,然后点击下一步。

![](_page_36_Picture_10.jpeg)

1 显示自述文件。 请阅读此文件获得故障排除信息,然后关闭 文件继续安装。

![](_page_36_Picture_163.jpeg)

## Windows®

安装<br>本设备

### 2 点击完成重新启动计算机。

![](_page_37_Picture_3.jpeg)

![](_page_37_Picture_4.jpeg)

安装 Multi-Function Suite 时遇到困难, 点击 "*Multi-Function Suite* 修复和安装"重试。 此选项将修复任何安装问题并自动继续*Multi-Function Suite* 软件的安装。

![](_page_37_Picture_6.jpeg)

**Brother PC-FAX**、打印机驱动程序和扫描 仪驱动程序已安装,安装完成。

Windows C<br>『<br>生行<br>朱 安装驱动程序和软件 安装驱动程序和软件

 $\overline{\mathsf{z}}$ 

## <span id="page-38-0"></span>用于选配件 **NC-9100h** 网络接口用户 (适用于 **Windows® 98/98SE/Me/2000** 专业版 **/XP**)

### 确保已完成第 **[2 - 9](#page-4-0)** 页上步骤 **1** "安装设备"的所有操作设置。

- **1 确保 NC-9100h (网络打印 / 传真服务器) 安** 装在 MFC 中。(请参见使用说明书第 *23* 章 可选附件)。
- 2 将网络电缆连接到 MFC上, 然后将其连接到 集线器的闲置端口。将MFC插头插入电源插 座。打开电源开关。

![](_page_38_Figure_5.jpeg)

- 3 打开计算机。 (对于Windows® 2000 专业版/XP/Windows  $NT<sup>®</sup>$  4.0, 您必须以管理员身份登陆)。
- 4 将随机光盘插入光盘驱动器中。如果出现语 言屏幕,请选择您的语言。

![](_page_38_Figure_8.jpeg)

5 将出现光盘主菜单。 点击安装软件。

![](_page_38_Figure_10.jpeg)

如果不出现此窗口,请从*Brother*光驱的根目 录中使用 *Windows*® 浏览器运行 *setup.exe* 程序。

6 在主应用程序中点击 **MFL-Pro Suite** 多功能 软件安装。

![](_page_38_Picture_233.jpeg)

![](_page_38_Picture_14.jpeg)

**7 出现 Brother MFL-Pro Suite 安装程序窗口** 时,点击下一步。

![](_page_38_Picture_16.jpeg)

![](_page_38_Picture_17.jpeg)

如果安装过程中此时出现错误信息,必须先 卸载 *MFL-Pro Suite*。从开始菜单,选择原有 程序、*Brother*、*MFL-Pro Suite MFC-8440*、 卸载,然后遵循屏幕提示操作。

F

安装<br>本设备

![](_page_39_Picture_135.jpeg)

Windows

网络

®

# 步骤 **2** 安装驱动程序和软件

## 用于选配件 **NC-9100h** 网络接口用户 (适用于 **Windows® 98/98SE/Me/2000** 专业版 **/XP**)

![](_page_40_Picture_151.jpeg)

01、愛嬌Service Fack:<br>30思念草町や市場実際に原発展了Service Fack W2-7:145不能工作。清野銀池高再に重新受験部に行い。<br>192、登場市は鉄口時付資減耗品:<br>多取37: 1通長に<br>東取37: 1通長に

![](_page_41_Picture_1.jpeg)

### 19 点击完成重新启动计算机。

![](_page_41_Picture_3.jpeg)

对于 **Windows® 98/98SE/Me/2000/XP** 用 户 **Brother PC-FAX**、打印机驱动程序和扫 描仪驱动程序已安装,安装完成。 对于 **Windows NT®** 用户 **Brother PC-FAX** 和打印机驱动程序已安装,安装完成。

![](_page_41_Picture_5.jpeg)

*Windows NT®* 不支持网络扫描功能。

确信已安装了驱动程序。

![](_page_41_Picture_8.jpeg)

![](_page_41_Picture_9.jpeg)

![](_page_41_Picture_10.jpeg)

![](_page_41_Picture_11.jpeg)

憽

如果未出现此窗口,请使用 *Windows® Explore* 定位到随机光盘的根目录下,然后 双击启动 *setup.exe* 程序。

![](_page_41_Picture_155.jpeg)

安装驱动程序和软件 ® Windows

网络

安装<br>本设备

安装驱动程序和软件

# <span id="page-42-0"></span>用于 **USB** 接口电缆用户

<span id="page-42-2"></span><span id="page-42-1"></span>![](_page_42_Picture_2.jpeg)

## 确保已完成第 **[2 - 9](#page-4-0)** 页上步骤 **1** "安装本设备"中的所有操作设置。

- 1 如果设备已连接接口电缆, 关闭设备并且将 插头从电源插座上拔下,且从 Macintosh 上 断开。
	-
- 2 打开 Macintosh<sup>®</sup>。

 $\boxed{1}$ 

8 将随机光盘插入光盘驱动器中。

![](_page_42_Picture_8.jpeg)

4 双击 **MFL-Pro Suite** 图标安装打印机驱动程 序、扫描仪驱动程序、Brother PC-FAX 发送 和远程设置程序。  $($  Mac OS $^\circledR$  10.1 不支持扫描)。

![](_page_42_Figure_10.jpeg)

**pentation** 

5 将USB接口电缆连接到Macintosh<sup>®</sup>上,然后 将其连接到 MFC 上。

![](_page_42_Picture_12.jpeg)

- 请勿将 **MFC** 连接到键盘上的 **USB** 端口 和无源的 **USB** 集线器上。
- 6 将MFC 插头插入电源插座。 打开电源开关。

![](_page_42_Picture_15.jpeg)

![](_page_42_Picture_16.jpeg)

![](_page_42_Picture_17.jpeg)

![](_page_43_Picture_2.jpeg)

![](_page_43_Picture_3.jpeg)

用于<br>管理员

Macintosh

USB

®

安装驱动程序和软件

安装驱动程序和软件

## <span id="page-44-0"></span>用于网络接口电缆用户

<span id="page-44-2"></span><span id="page-44-1"></span>![](_page_44_Picture_2.jpeg)

![](_page_45_Picture_2.jpeg)

用于<br>管理员

Macintosh

网络

®

# <span id="page-46-0"></span>■用于管理员

本章用于在网络上使用打印机。管理员应当遵循下列步骤安装打印机。

# <span id="page-46-2"></span><span id="page-46-1"></span>网络使用说明书章节图 **(NC-9100h)**

![](_page_46_Figure_3.jpeg)

![](_page_46_Picture_4.jpeg)

![](_page_46_Picture_370.jpeg)

# <span id="page-47-0"></span>**BRAdmin** 专业版实用软件是专门用于管理连接到网络中的 **Brother** 设备的一种程序,这些设 安装 **BRAdmin** 专业版配置实用程序 (仅适用于 **Windows®** 用户)

备包括在局域网 (**LAN**) 环境中网络就绪的打印机和 / 或网络就绪的多功能一体机。 **BRAdmin** 专业版实用软件也可用来管理其它生产制造商支持 **SNMP** (简单网络管理协议)产 品的设备。

有关 **BRAdmin** 专业版的更多详情,请访问[:](http://solutions.brother.com)**<http://solutions.brother.com>**

![](_page_47_Picture_3.jpeg)

# <span id="page-47-1"></span>**Web BRAdmin** (仅适用于 **Windows®** 用户)

Brother 也已开发了一种企业网络软件实用程序 Web BRAdmin, 此软件可在更大的局域网或 广域网中管理 **Brother** 设备和兼容 **SNMP** 设备。

此软件基于 **Web** 服务器,需要安装微软公司的因特网信息服务器和 **Sun's Java** 客户软件。想 获得更多有关 **Web BRAdmin** 软件信息或下载该软件,请登[录](http://solutions.brother.com/webbradmin) **<http://solutions.brother.com/> webbradmin**

Macintosh

g<br>DSD

®

Windows Windows<sup>®</sup> 网络

安装<br>本设备

Windows

Windows

Windows 5<br>Z o<br>உ<br>உ<br>キニ

并行

®

g<br>DSD

®

<span id="page-48-0"></span>![](_page_48_Picture_78.jpeg)

<span id="page-49-0"></span>选配件

**MFC** 有以下可选附件。添加这些项目可拓展 **MFC** 的功能。

![](_page_49_Picture_231.jpeg)

# <span id="page-49-1"></span>更换耗材

![](_page_49_Picture_232.jpeg)

Macintosh ® g<br>DSD Macintosh ® 网络

用于<br>管理员

### 商标

brother 标识是兄弟工业株式会社的注册商标。 brother 是兄弟工业株式会社的注册商标。 Multi-Funtion Link 是 Brother 国际公司的注册商标。 © 版权所有 2004 Brother Industries, Ltd. 保留所有权利。 Windows、 Microsoft 和 Windows NT 是 Microsoft (微软公司)在美国和其他国家的注册商标。 Macintosh、 QuickDraw、 iMac 和 iBook 是 Apple (苹果)计算机公司的商标或注册商标。 Postscript 和 Postscript Level 3 是 Adobe 系统公司的注册商标或商标。 Presto!PageManager 是 NewSoft 技术公司的注册商标。 本说明书中提及的软件名称都有一份软件许可证协议,此协议指明了其相应的所有者。 本说明书中提及的品牌和产品名称都是其相应公司的注册商标。

### 编辑及出版声明

本说明书由兄弟工业株式会社编辑出版,说明书中包含有最新产品的说明和技术规格。 本说明书内容及产品规格如有更改,恕不另行通知。 Brother 公司保留对包含在本使用说明书中的产品规格和材料做出更改的权利,恕不另行通知,同时由于使用本说 明书所包含的材料所造成的任何损坏 (包括后果),包括但不限于本出版物的排版及其他错误, Brother 公司将不 承担任何责任。 本产品专为专业环境使用设计。

**©** 兄弟工业株式会社 2004 年

![](_page_51_Picture_0.jpeg)

![](_page_51_Picture_1.jpeg)